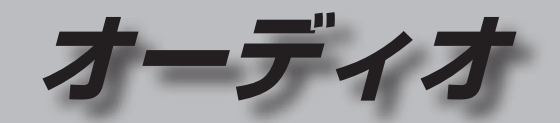

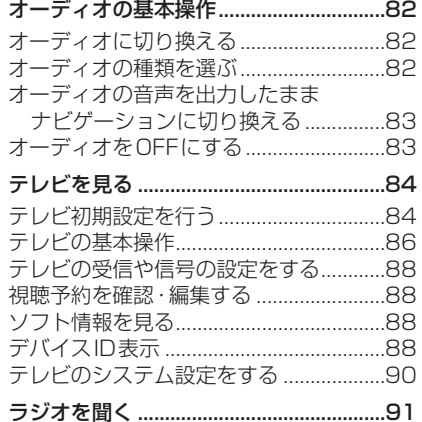

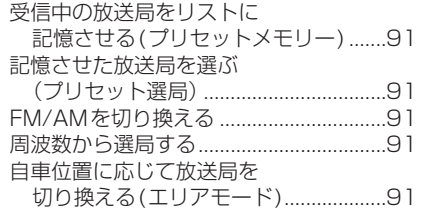

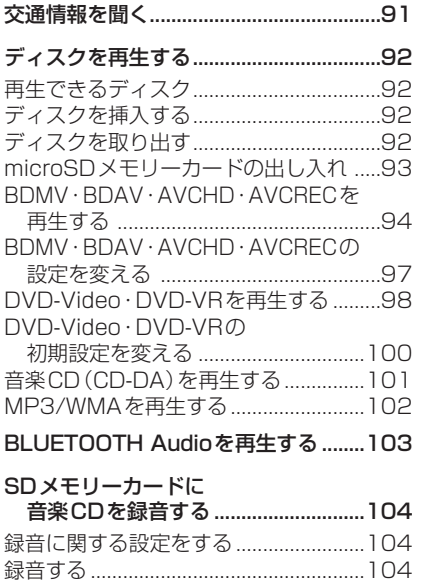

#### 本機で録音した音楽データを再生する...106

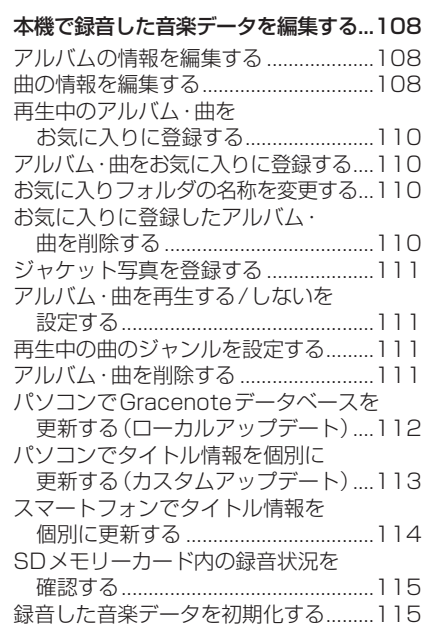

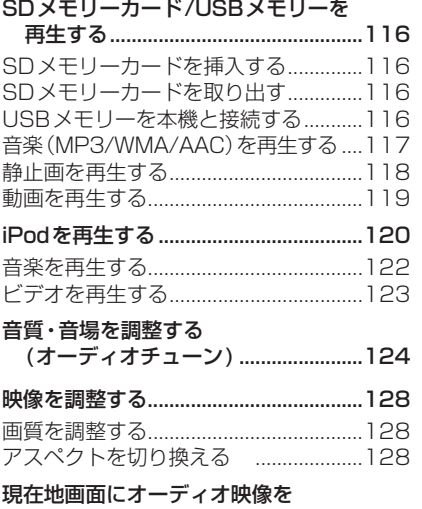

表示する...............................................129

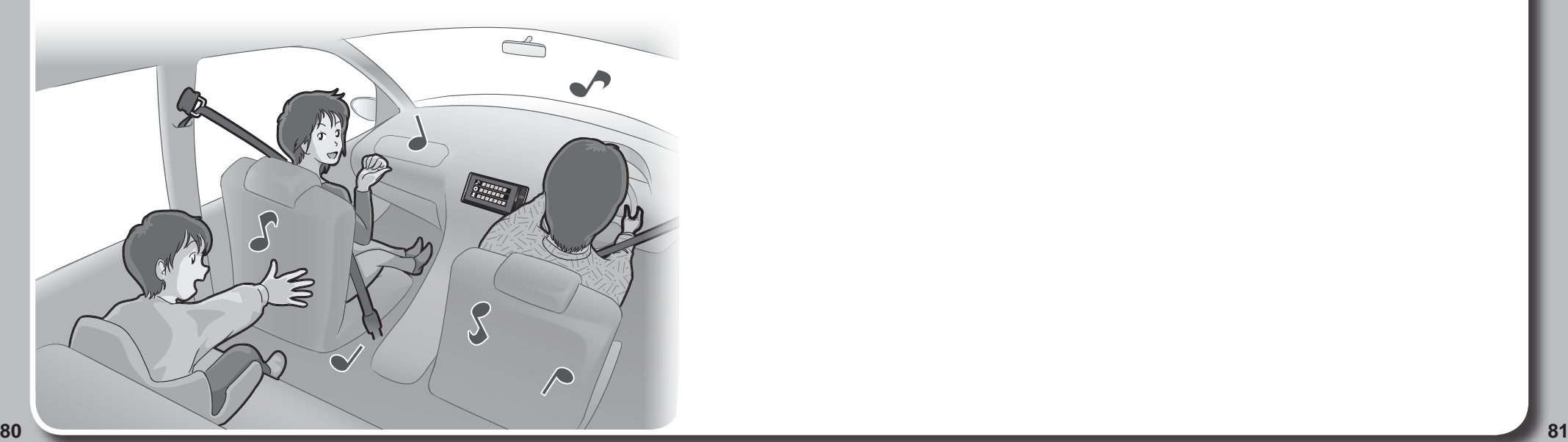

# **オーディオの基本操作**

- **<sup>82</sup> <sup>83</sup>**オーディオの基本操作オーディオ **オーディオに切り換える** AUDIO を押す ●オーディオ画面に切り換わります。 ステアリングスイッチで 進備 ●ステアリングスイッチ設定をしてください。 (P.26) SOURCEを割り当てた ステアリングスイッチを押す ●押すごとにオーディオが切り換わり ます。 MEMORY MUSIC <---- BLUETOOTH Audio VTR  $HDMI$ \*5\*6 Drive P@ss \*6 TV \*2 SD iPod \* \* \* USB<sup>1</sup> \*2 \*3 AM FM  $*4$ Blu-ray Disc\*1・ DVD・CD ●オーディオ OFF時はMEMORY MUSIC に切り換わります。 ● 交通情報時は、TVに切り換わります。 ●ステアリングスイッチで交通情報に 切り換えることはできません。 ● 走行中は、TV、Blu-ray Disc\*1、DVD、SD動画、USB動画、iPodビデオ、HDMI、VTR、 Drive P@ss(動画など)の映像は表示されません。 安全な場所に停車し、パーキングブレーキを引いてご覧ください。 ●走行中でも、後席用のモニターには映像が出力されます。 後席用のモニターに出力される映像について→P.156 **オーディオの種類を選ぶ** オーディオメニューから 切り換えたいオーディオを選ぶ ●選んだオーディオに切り換わります。 お知らせ ●オーディオの音量を調整するには→P.17 **オーディオの音声を出力したまま ナビゲーションに切り換える** オーディオ画面表示中に |現在地 を押す ●オーディオ画面に戻るには、AUDIO を押してください。 ●ナビゲーションの音声·映像のみを 出力したいときは、オーディオOFF にしてください。(右記) お知らせ ●ナビゲーションの現在地画面に、オー ディオ映像を表示させることができます。 (P.129) **オーディオをOFFにする** 本体ボタンで AUDIO を2秒以上押す ■ オーディオをONにするには オーディオOFFの状態で、 AUDIO を2秒以上押す ツートップメニューから AUDIO OFF を選ぶ ●オーディオの音声・映像が消去され ます。(オーディオOFF) ■ オーディオをONにするには ツートップメニューから AUDIO ON を選ぶ \*1 **RX02 RX02W** のみ \*2 SDメモリーカード挿入時のみ
	- \*3 本機で録音した音楽データの再生
	- \*4 ディスク(CD·MP3/WMA·DVD·Blu-ray Disc\*1)挿入時のみ
	- \*5 Drive P@ss接続時のみ
	- \*6 HDMIとDrive P@ssは後席用モニターに出力できません。
	- \*7 USBメモリーまたはiPod接続時のみ(同時には接続できません。)
	- \*8 BLUETOOTH Audio機器接続時のみ

# **テレビを見る**

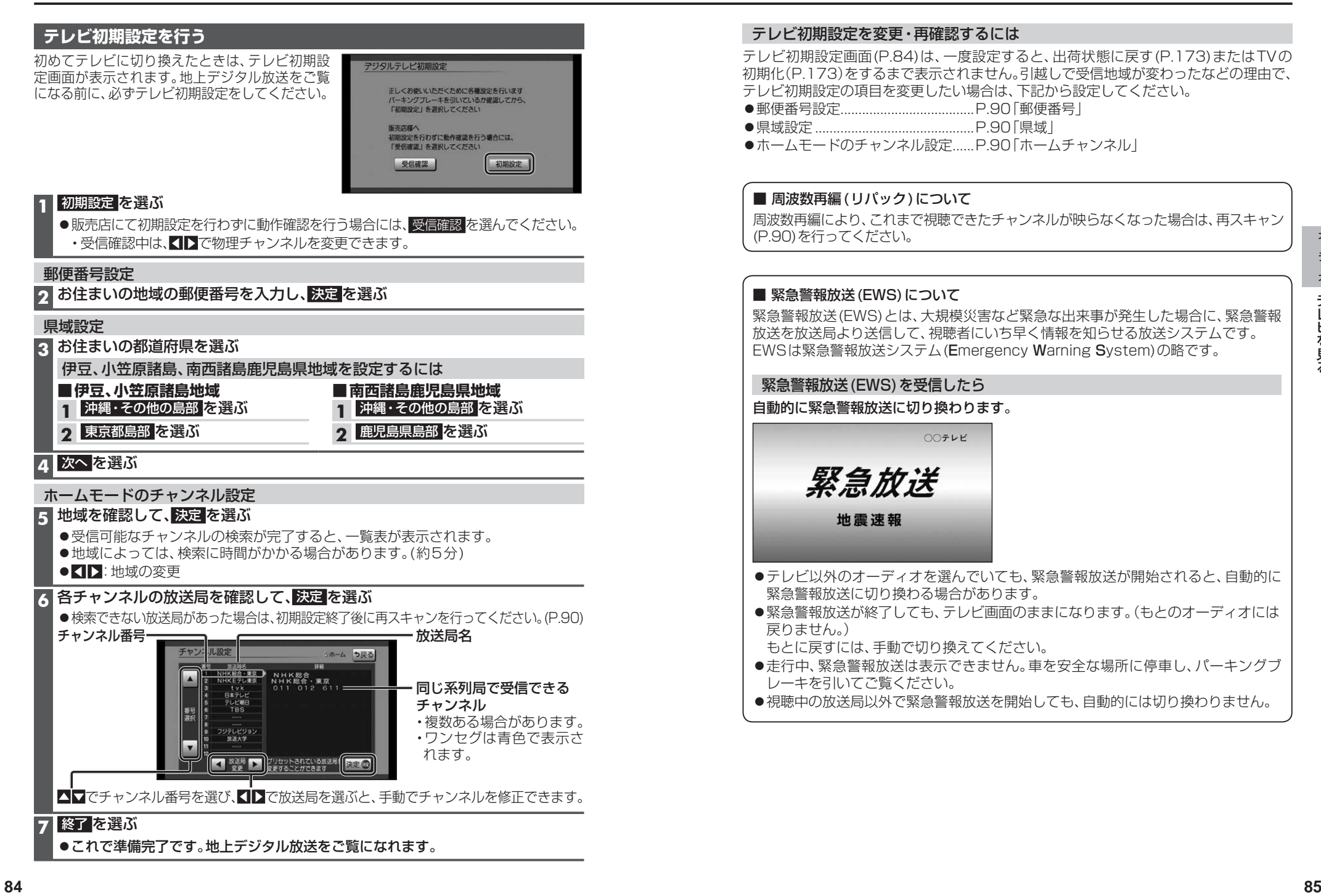

#### **テレビの基本操作**

テレビ視聴中に画面をタッチすると、選局パネル(下記)が表示されます。

●約10秒間何も操作しないと、選局パネルは自動的に消去されます。

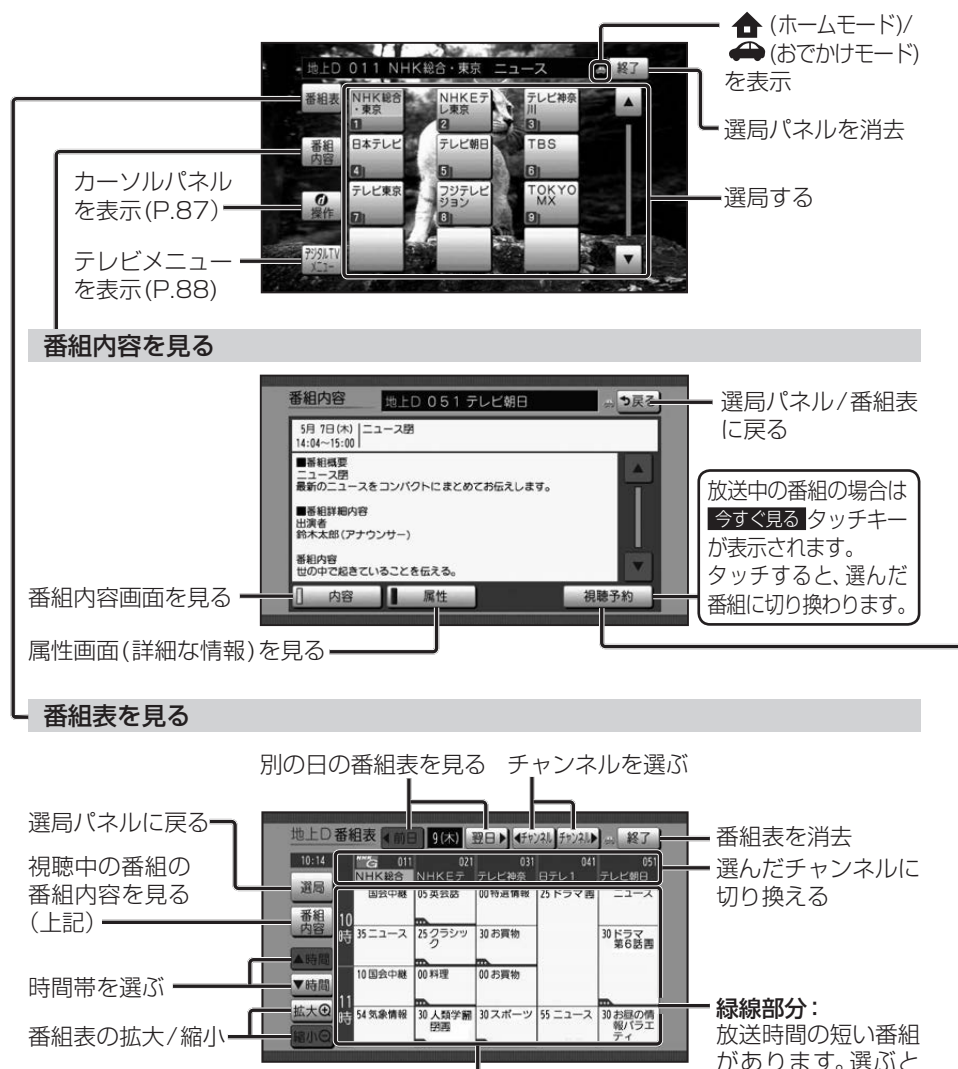

- ●電源を入れた直後は、番組表が表示されるまで約1分かかる場合があります。
- ●受信可能な放送局の番組表が表示されない場合は、その局を選ぶと表示されます。 (数分かかることがあります。)

選んだ番組の番組内容を見る(上記)

番組が表示されます。

- ●地上デジタル放送は7日分まで、ワンセグは10番組まで表示されます。
- ●番組表表示形式を設定できます。(P.90)
- 順送りで選局する  $R = |X|$ ●1チャンネルずつ切り換わります。 カーソルパネルの操作 選局パネル(P.86)から d操作 を選ぶと、カーソルパネル(下記)が表示されます。 ○○データ放送 **Alex** 赤口緑口 気象情報 項目を選択 青同 黄口 **<sup>86</sup> <sup>87</sup>**オーディオテレビを見る ◀ ▶ ▲ ▼:項目の選択/ 決定 :選んだ項目に決定 カーソルパネルを消去 ●再度カーソルパネルを表示させる には、選局パネル(P.86)を表示さ せて、d操作 を選んでください。 カーソルパネルを移動 数字パネルに切換 データ放送を見る カーソルパネル(上記)から d を選ぶと、 データ放送が表示されます。 位置▶ 操作 ●情報量が多いときは、表示に時間がかか もとの位置に戻す カーソルパネルに戻す る場合があります。 ●再度 6 を選ぶとデータ放送が消去さ 視聴予約をする れ、通常の放送に戻ります。 視聴予約したい番組の番組内容画面(P.86) お知らせ を表示させ、 視聴予約 を選ぶ ●双方向データサービスやワンセグの ●選んだ番組の視聴予約がセットされます。 データ放送には対応していません。 ●予約した時間になると、自動的にテレビに **■ 画面キーボードが表示されたら** 切り換わり、予約した番組が表示されます。 画面キーボードで文字を入力する ●受信モードが自動切換になっていない 場合、視聴予約した番組に切り換えられ ない場合があります。 ●同じ時間に開始する番組を複数予約す ることはできません。 ●放送開始時刻が変更になっても、予約時 刻は自動では変更されません。 ●視聴予約した番組が終了しても、もとの オーディオ、チャンネルには戻りません。 ●緊急警報放送中は、視聴予約が実行され ●本機の画面ではなく、番組独自のキー ません。 ボードが表示された場合は、データ ●予約した番組(チャンネル)が受信できない 放送の画面の説明に従ってください。 場合は、自動的に中継局や系列局をサーチ して、受信できた局に切り換わります。 ●視聴予約を確認するには→P.88

## **テレビを見る**

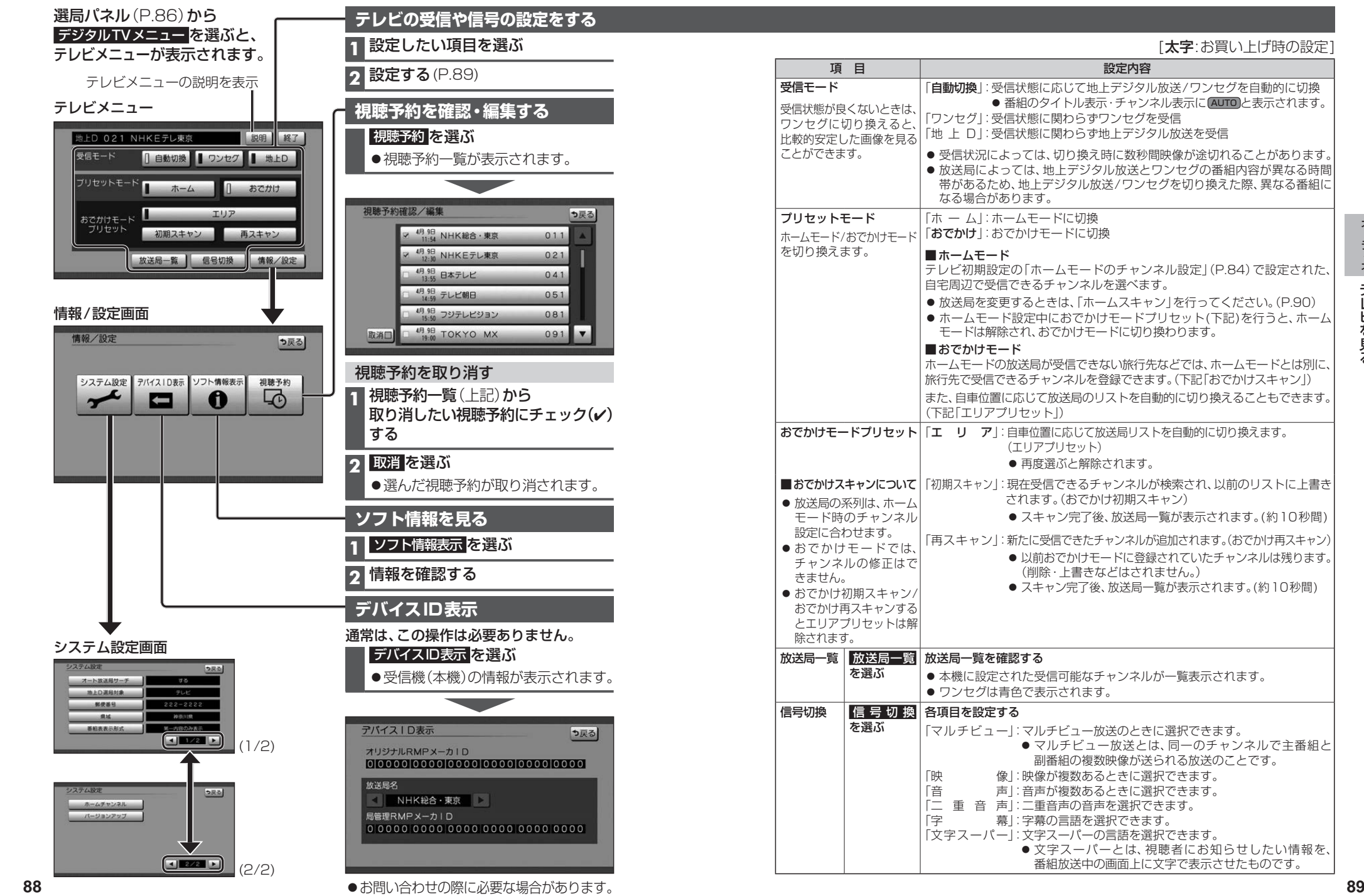

## **テレビを見る**

#### **テレビのシステム設定をする**

### **1** システム設定画面(P.88)から設定したい項目を選ぶ

#### **2** 設定する(下記)

[太字:お買い上げ時の設定]

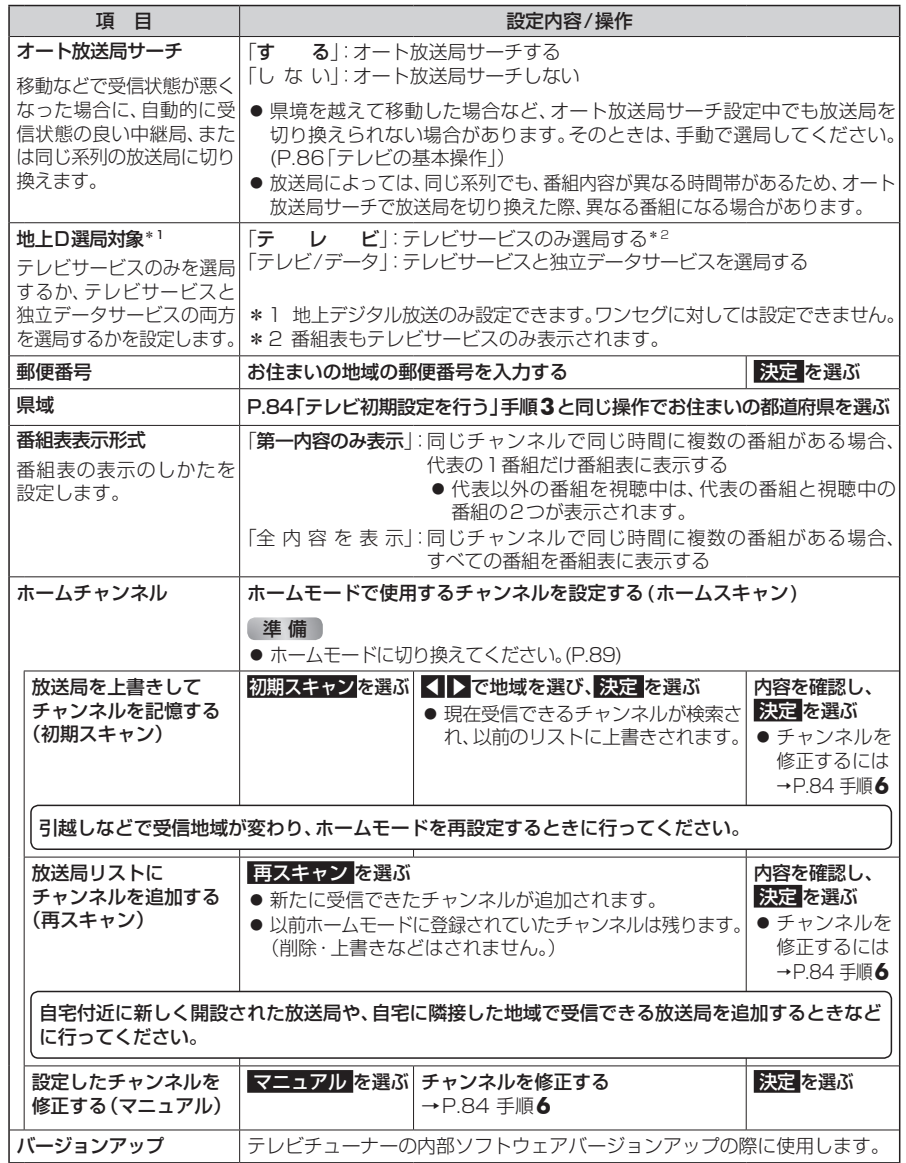

**ラジオを聞く** 

### [FM/AM]に切り換えるには<br>→P.82「オーディオの種類を選ぶ」

**State College College** 

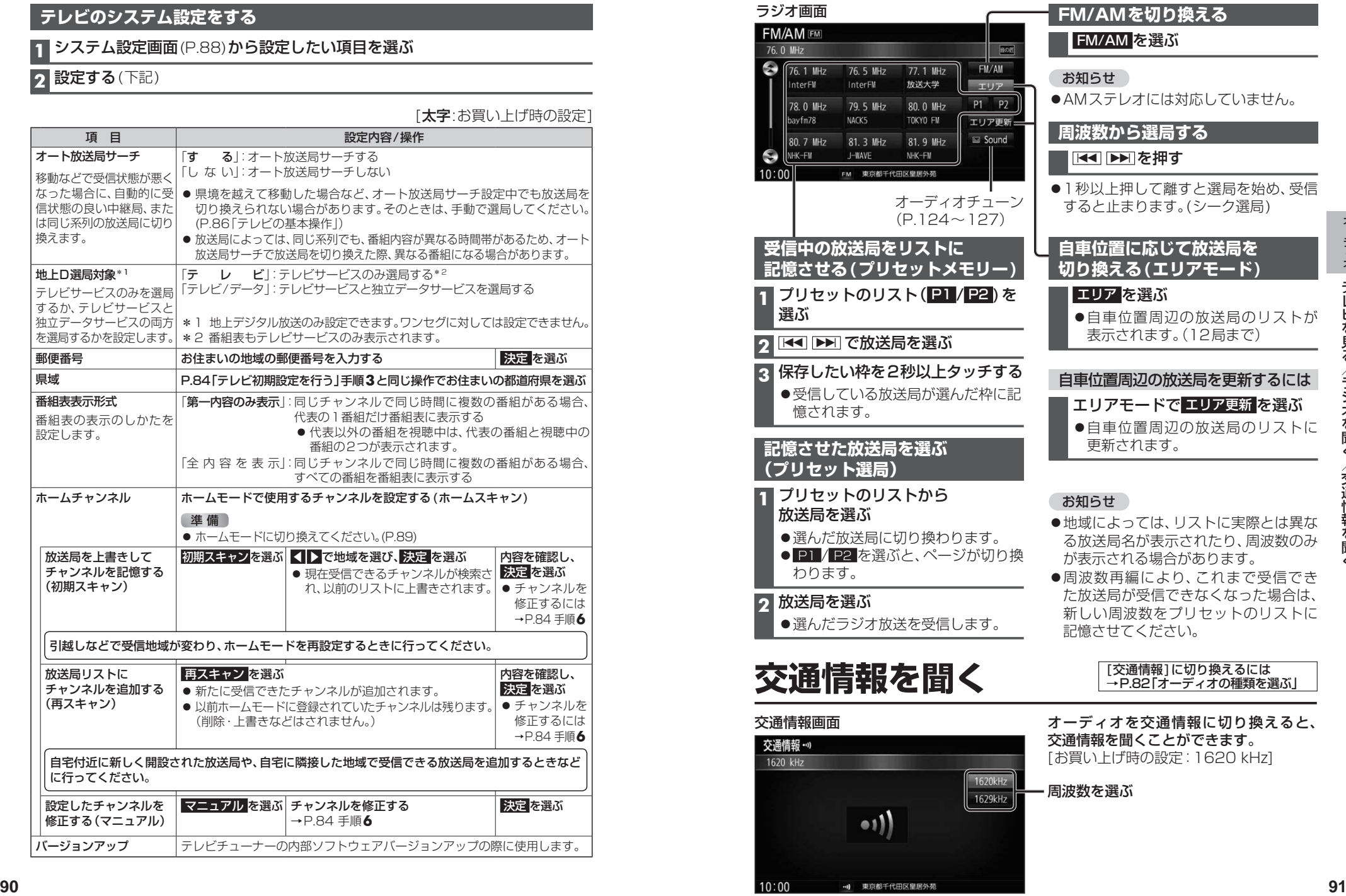

#### **再生できるディスク**

#### 本機では、下記のディスク・フォーマットを再生できます。 「ディスクについて」(P.191)も併せてご覧ください。

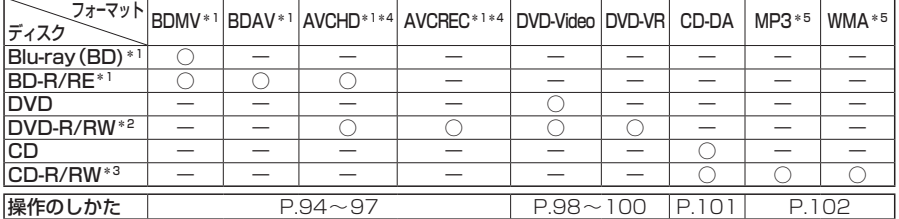

#### \*1 **RX02 RX02W** のみ

\*2 本機でご使用になる前に、記録した機器でファイナライズしてください。

・ロール。こことがになる前に、記録した機器でクローズセッションしてください。<br>\*3 本機でご使用になる前に、記録した機器でクローズセッションしてください。

\*4 AVCHD、AVCREC形式のDVD-R/RWを本機に挿入すると、Blu-ray Discのアイコンが表示されます。

\*5 MP3 PRO、MP3i、WMA Professional、WMA Loss-less、WMA Voiceには対応していません。

#### お知らせ

- ●ディスク側の制約により、本書の操作説明どおりに動作しない場合があります。 詳しくは、ディスクの説明書をご覧ください。
- ●記録状態、記録方法、記録機器やファイルの作りかたによって、再生できない場合や操作 方法が異なる場合があります。

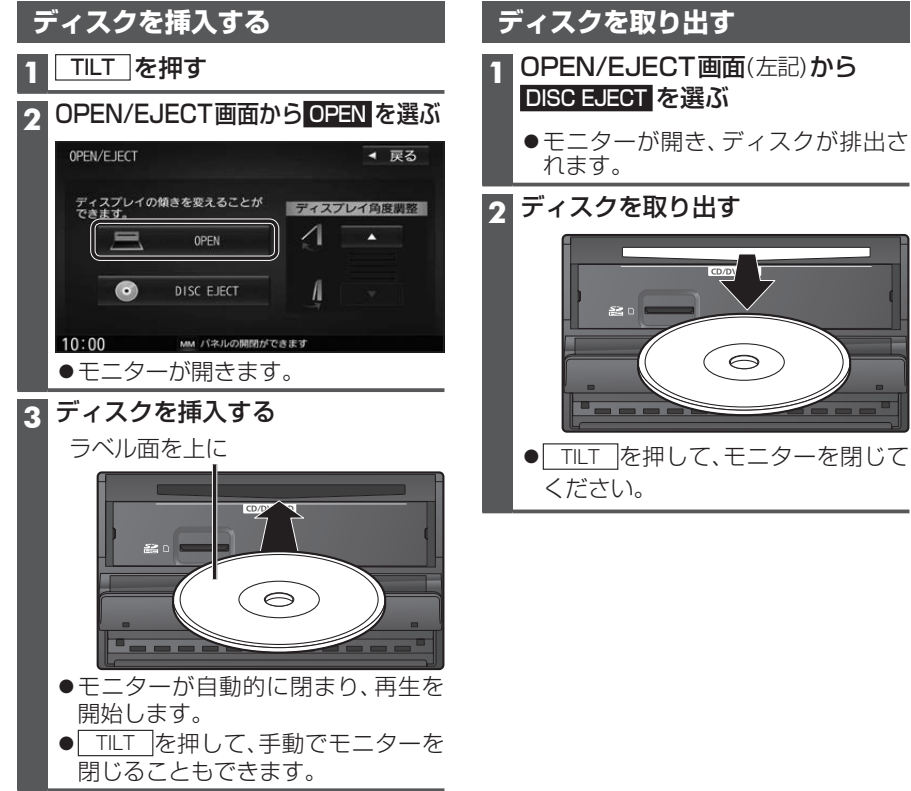

#### **microSDメモリーカードの出し入れ RX02 RX02W**

BDMVには、ローカルストレージにディスクの付加情報を保存して、再生時に利用する ことができるものがあります。

- ●本機で使用できるmicroSDメモリーカードについては、P.194をご覧ください。
- ●挿入する前に、他のカードが入っていないか確認してください。
- ●正常に動作しないときは、再度カードを抜き差ししてください。

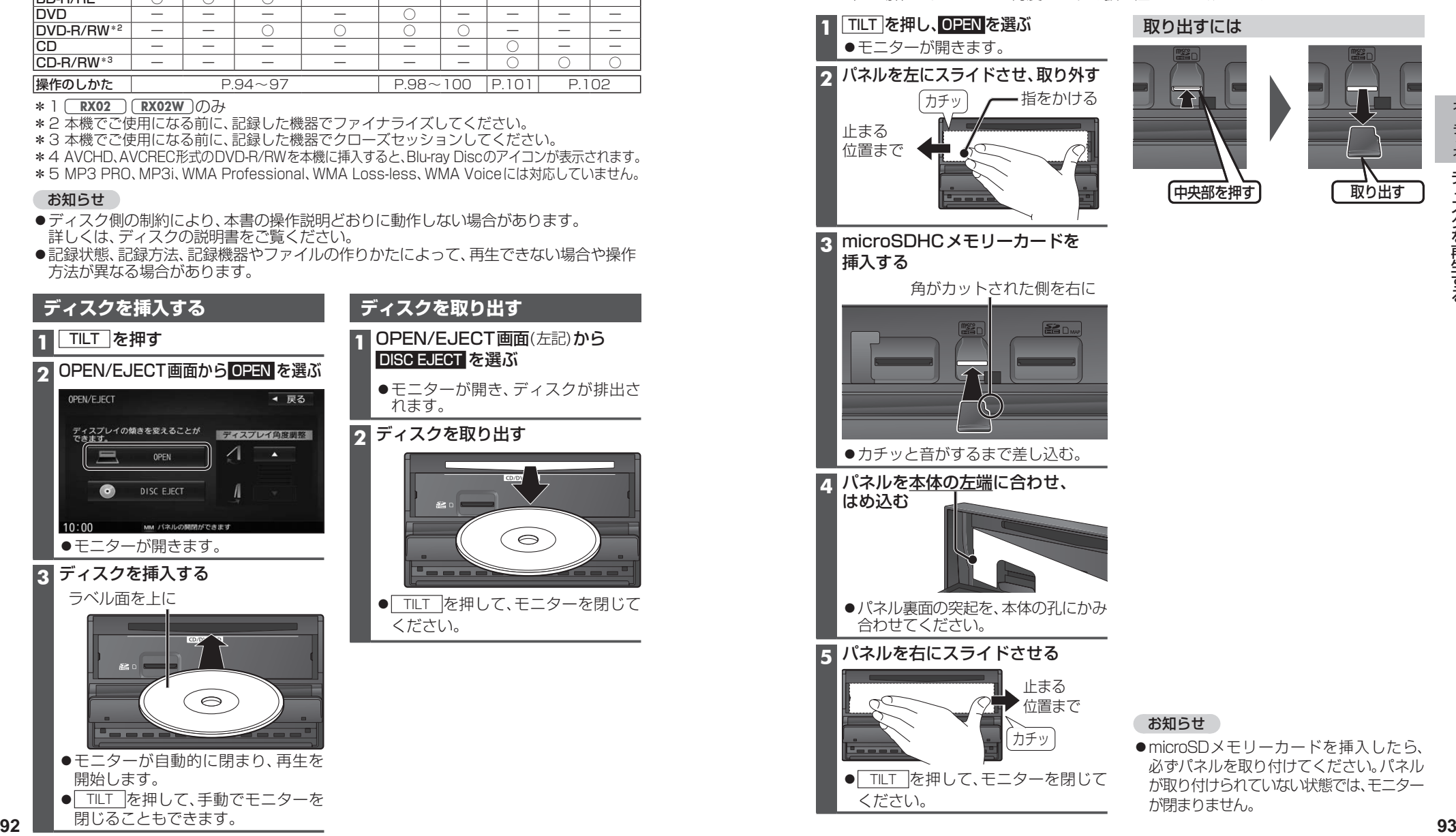

が閉まりません。

ください。

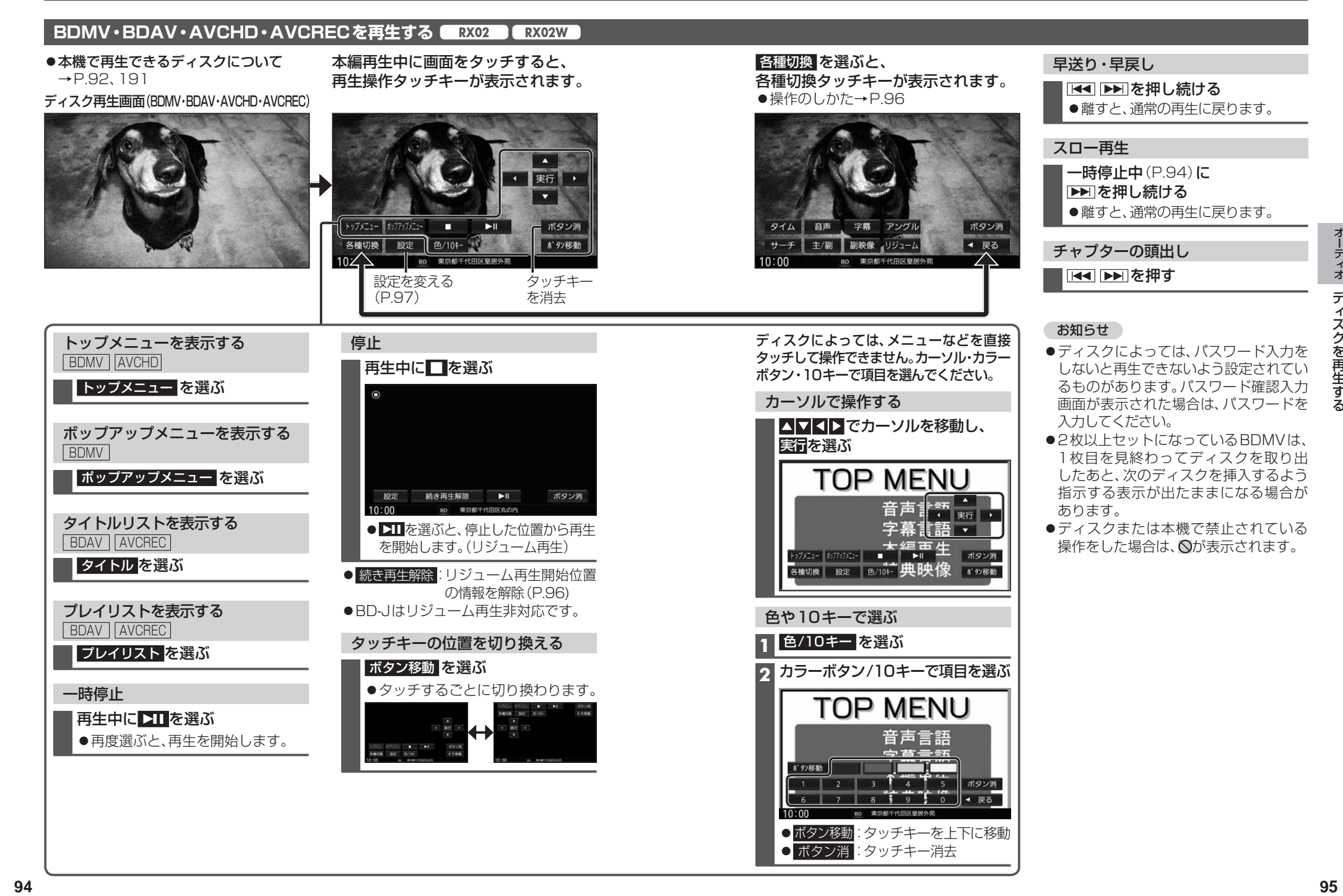

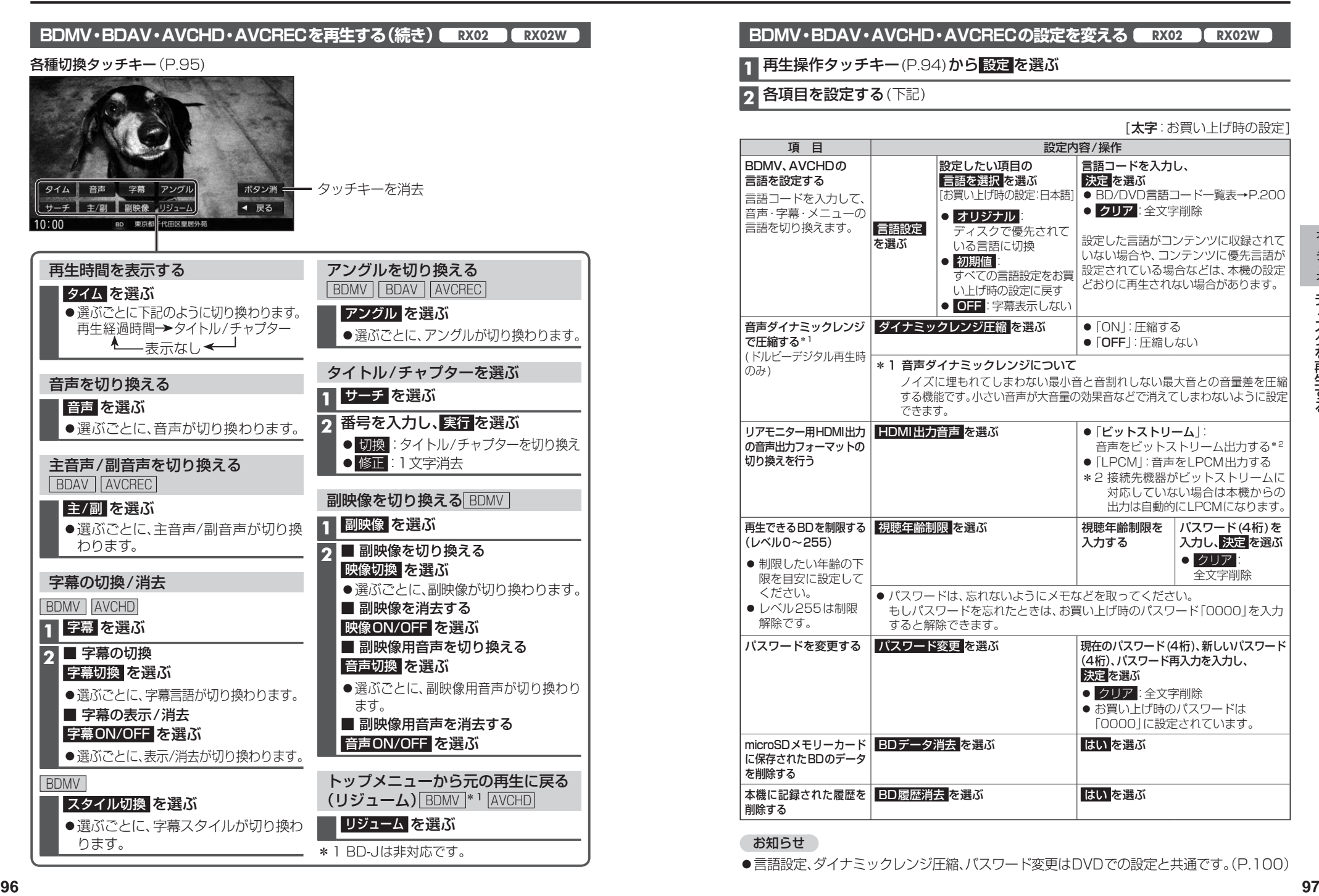

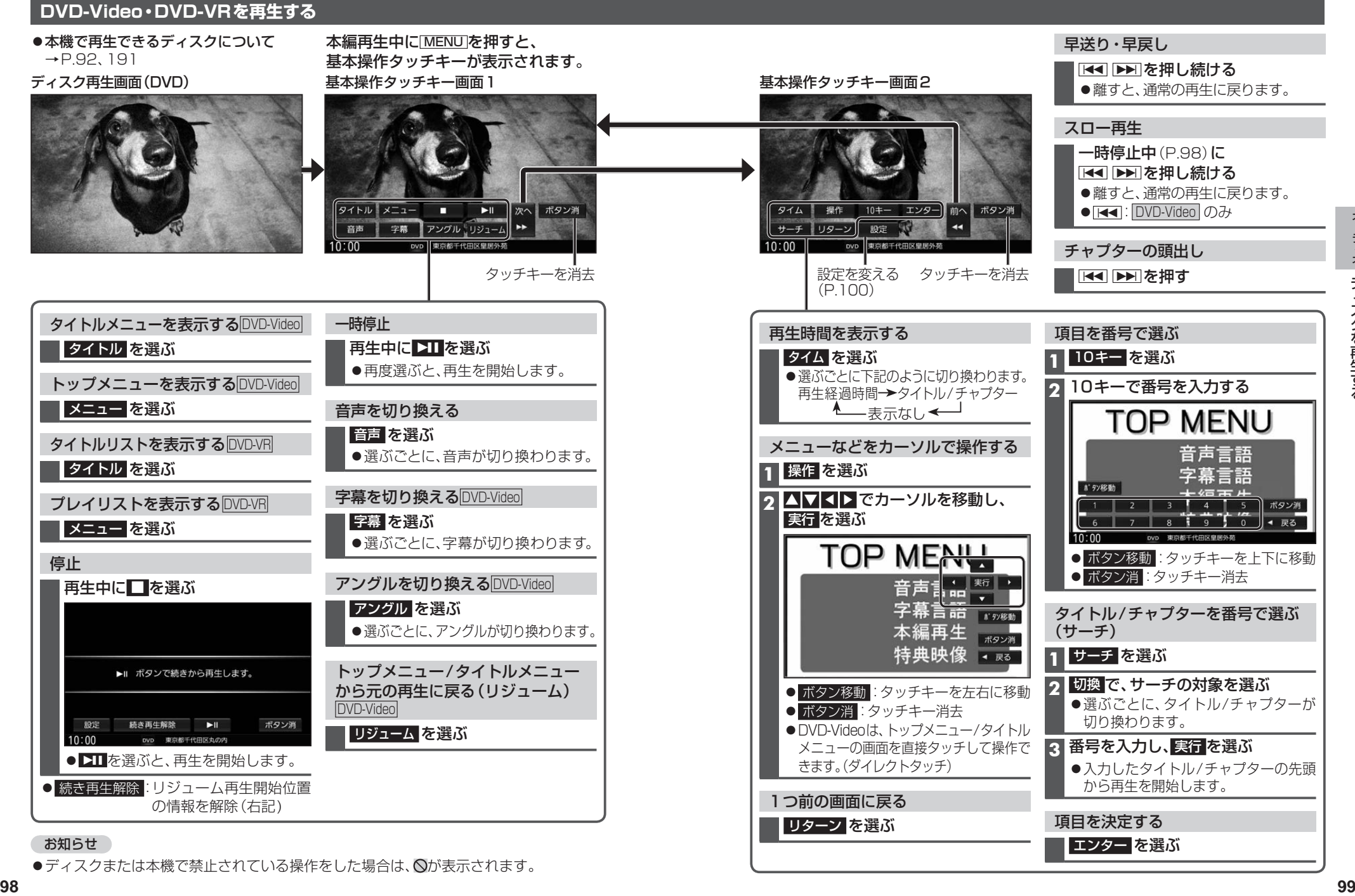

#### **DVD-Video・DVD-VRの初期設定を変える**

#### **1** 基本操作タッチキー画面2(P.99)から 設定 を選ぶ

#### **2** 各項目を設定する(下記)

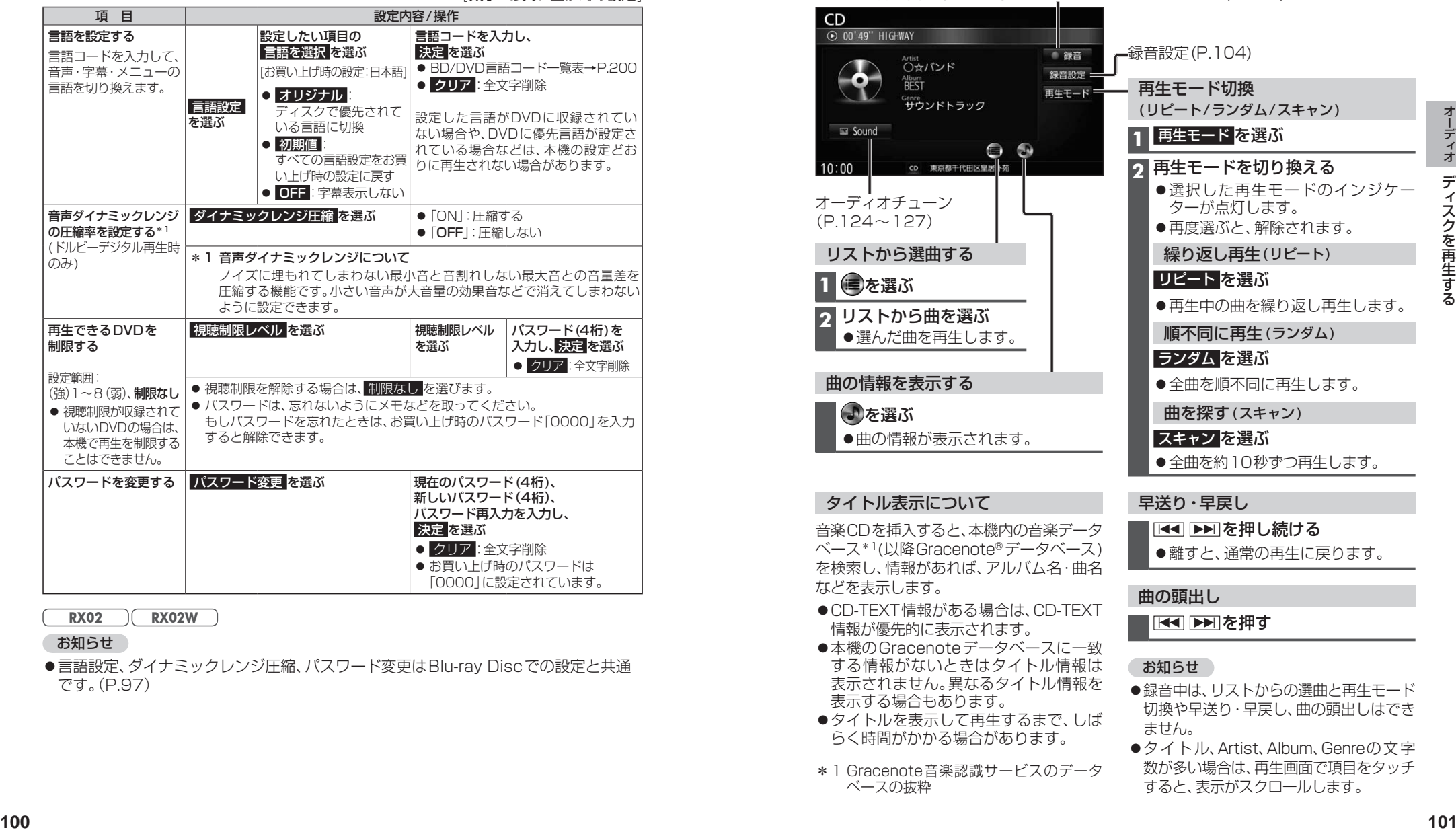

[**大字**:お買い上げ時の設定]

#### **RX02 RX02W**

#### お知らせ

●言語設定、ダイナミックレンジ圧縮、パスワード変更はBlu-ray Discでの設定と共通 です。(P.97)

#### **音楽CD(CD-DA)を再生する**

#### ナビゲーション画面表示中にディスクを挿入すると、ナビゲーション画面を表示した まま再生します。オーディオ画面に切り換えるには、AUDIO を押してください。 ●本機で再生できるディスクについて→P.92、191

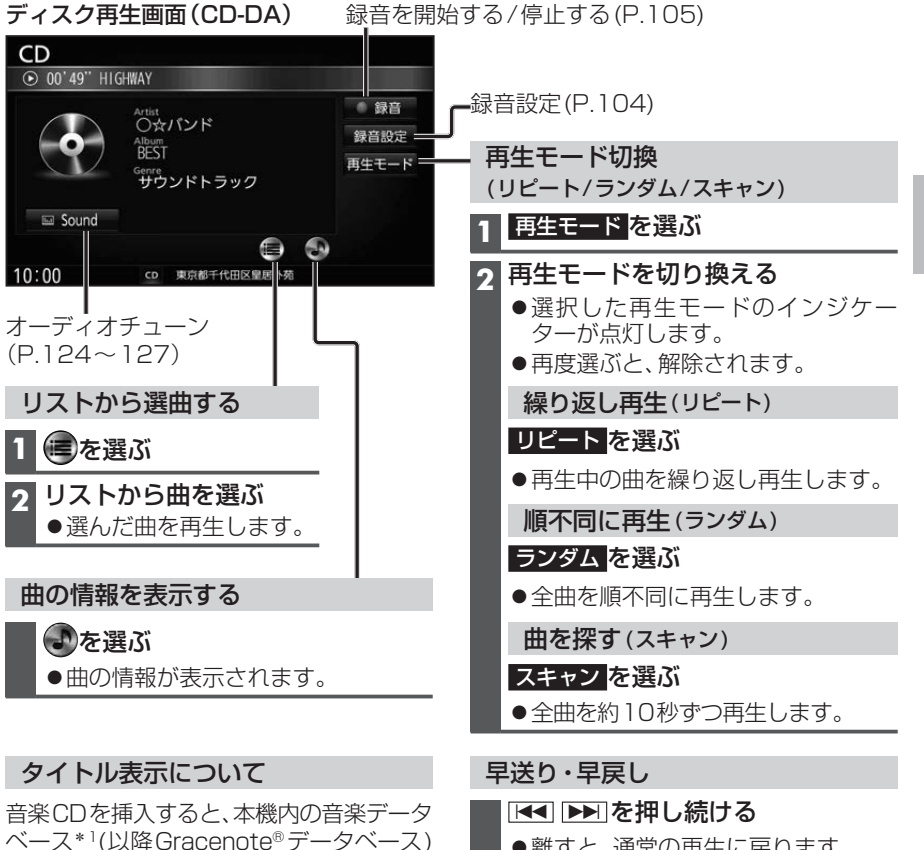

を検索し、情報があれば、アルバム名・曲名 ●離すと、通常の再生に戻ります。

#### 曲の頭出し

お知らせ

ません。

#### ■■■■■

●録音中は、リストからの選曲と再生モード 切換や早送り・早戻し、曲の頭出しはでき

●タイトル、Artist、Album、Genreの文字 数が多い場合は、再生画面で項目をタッチ すると、表示がスクロールします。

●本機のGracenoteデータベースに一致 する情報がないときはタイトル情報は 表示されません。異なるタイトル情報を 表示する場合もあります。

●CD-TEXT情報がある場合は、CD-TEXT 情報が優先的に表示されます。

などを表示します。

- ●タイトルを表示して再生するまで、しば らく時間がかかる場合があります。
- \*1 Gracenote音楽認識サービスのデータ ベースの抜粋

# **ディスクを再生する**

# ● [CD] に切り換えるには<br>- →P.82「オーディオの種類を選ぶ」<br>● ディスクの出し入れ→P.92

#### **MP3/WMAを再生する**

- ナビゲーション画面表示中にディスクを挿入すると、ナビゲーション画面を表示した まま再生します。オーディオ画面に切り換えるには、AUDIO を押してください。
- ●本機で再生できるディスクについて→P.92、191
- ●再生順序やタイトル表示・データ作成時の留意点について→P.195

#### ディスク再生画面(MP3/WMA)

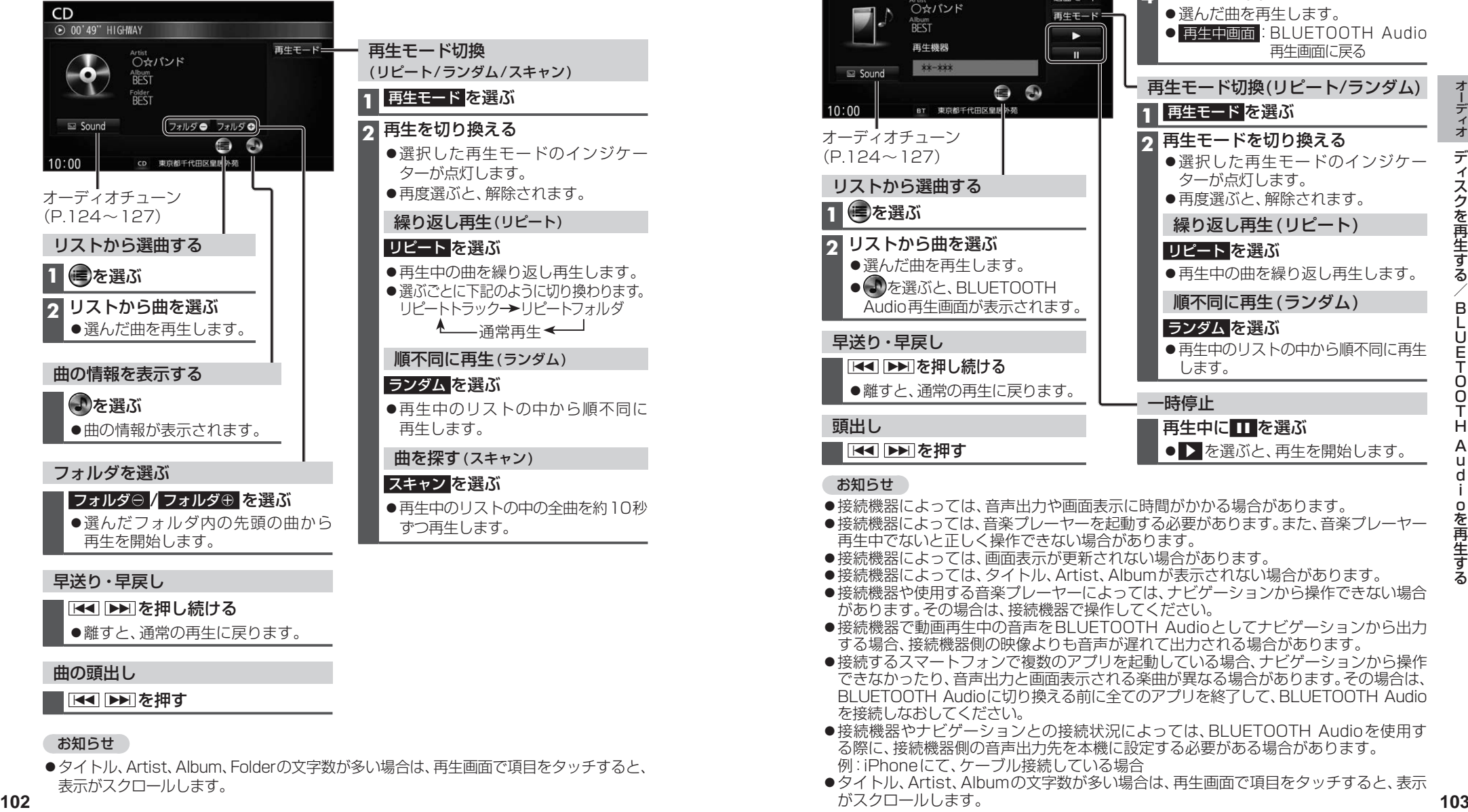

#### 曲の頭出し

#### ┃KK ▶ を押す

#### お知らせ

●タイトル、Artist、Album、Folderの文字数が多い場合は、再生画面で項目をタッチすると、 表示がスクロールします。

BLUETOOTH Audioを再生する │ BLUETOOTH Audio]に切り換えるには **ブルートゥース オーディオ**

### →P.82「オーディオの種類を選ぶ」

再生画面に戻る

選曲モードから選曲する **1** 選曲モード を選ぶ **2** 選曲方法を選ぶ

「曲」を選んだ場合→手順**4**

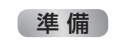

●BLUETOOTH対応機器を本機 に登録してください。(P.132)

#### BLUETOOTH Audio再生画面

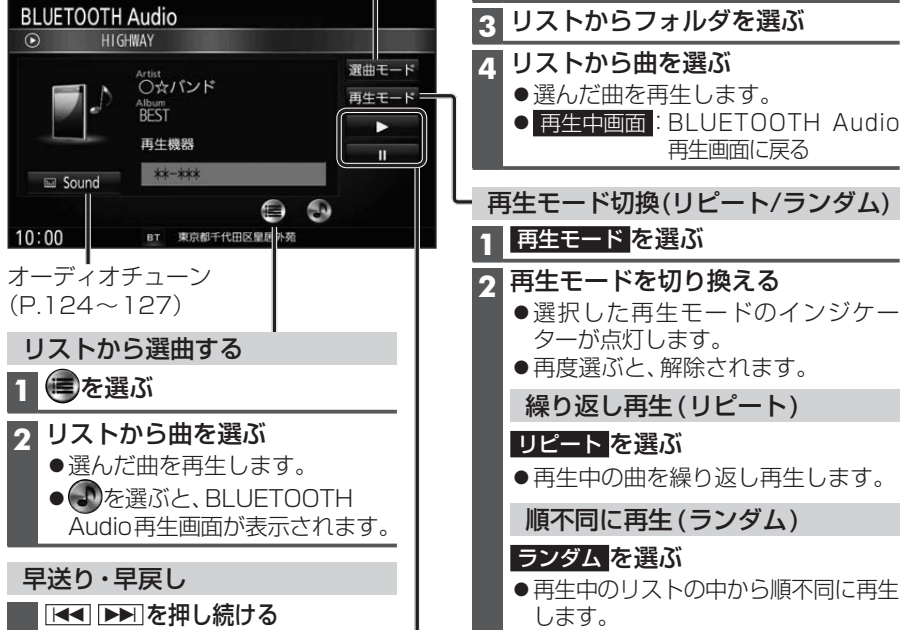

## ●離すと、通常の再生に戻ります。

#### 再生モード切換(リピート/ランダム) **1** 再生モード を選ぶ **2** 再生モードを切り換える ●選択した再生モードのインジケー ターが点灯します。 ●再度選ぶと、解除されます。 繰り返し再生(リピート) リピート を選ぶ ●再生中の曲を繰り返し再生します。 順不同に再生(ランダム) ランダム を選ぶ

B L U E T O O T H A u d i

oを再生する

#### お知らせ

■■■■を押す

頭出し

- ●接続機器によっては、音声出力や画面表示に時間がかかる場合があります。
- ●接続機器によっては、音楽プレーヤーを起動する必要があります。また、音楽プレーヤー 再生中でないと正しく操作できない場合があります。

一時停止

します。

|再生中に Ⅱ を選ぶ

- ●接続機器によっては、画面表示が更新されない場合があります。
- ●接続機器によっては、タイトル、Artist、Albumが表示されない場合があります。 ●接続機器や使用する音楽プレーヤーによっては、ナビゲーションから操作できない場合
- があります。その場合は、接続機器で操作してください。
- ●接続機器で動画再生中の音声をBLUETOOTH Audioとしてナビゲーションから出力 する場合、接続機器側の映像よりも音声が遅れて出力される場合があります。
- ●接続するスマートフォンで複数のアプリを起動している場合、ナビゲーションから操作 できなかったり、音声出力と画面表示される楽曲が異なる場合があります。その場合は、 BLUETOOTH Audioに切り換える前に全てのアプリを終了して、BLUETOOTH Audio を接続しなおしてください。
- ●接続機器やナビゲーションとの接続状況によっては、BLUETOOTH Audioを使用す る際に、接続機器側の音声出力先を本機に設定する必要がある場合があります。 例:iPhoneにて、ケーブル接続している場合
- ●タイトル、Artist、Albumの文字数が多い場合は、再生画面で項目をタッチすると、表示 がスクロールします。

# **SDメモリーカードに音楽CDを録音する**

音楽CDをSDメモリーカードに録音し、 再生することができます。

●本機で録音した音楽データは、本機のみで 再生可能な音楽データのため、本機以外の 機器(パソコンなど)では再生できません。

#### **録音に関する設定をする**

**1** オーディオメニュー(P.22)から CD を選ぶ

#### **2** 録音設定 を選ぶ

#### **3** 録音設定画面から、 録音に関する設定をする

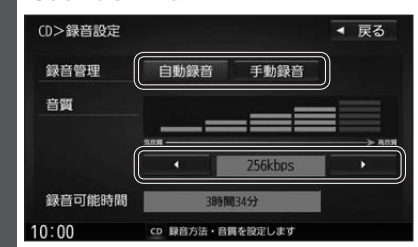

#### ■ 録音管理

● 自動録音:録音していない曲を、自動 的に全て録音 [お買い上げ時の設定]

● 手動録音:曲を選んで録音

#### ■ 音質

#### ◀ / ▶ で音質を選ぶ

[お買い上げ時の設定: 256 kbps]

- ●緑音曲数の目安\*1
- ・320 kbps:約1 748曲
- ・256 kbps:約2 185曲
- ・192 kbps:約2 913曲
- ・128 kbps:約4 369曲
- ・ 96 kbps:約5 825曲

#### **4** 戻る を選ぶ

\*1 空き容量が16 GBのSDHCカードに、 4分程度の曲を録音した場合。(ファイル 管理上は、最大10 000曲/10 000アル バムまで保存できます。)

#### お知らせ

●録音中は設定を変更できません。録音完 了後または録音を停止(P.105)したあと に設定を変更してください。

### **録音する**

- 音楽CDの録音について
- 緑音中にCD以外のオーディオ、Drive P@ss やAUDIO OFFに切り換えても録音は継続 されます。その場合、本機の動作状態に応じ て、録音速度は自動で切り換わります。 (4倍速~8倍速)
- ●CD以外のオーディオに切り換えた状態 で録音しているときは、音楽CD再生の 音声は聞こえません。
- ●アルバム/曲の情報は、本機のGracenote データベースから検索したタイトル情報が 付与されます。
- ●タイトル情報が付与されない(本機の Gracenoteデータベースにない)場合は、 タイトルを手動で編集(P.108)、PCツール を使用してインターネット経由で取得 (P.112)、またはDrive P@ss(P.114)の 「Title Finder」を使用して取得できます。 「Title Finder」については、下記サイトを ご覧ください。

 http://panasonic.jp/navi/

- ●ディスクに保存されたMP3/WMAファイ ルは、録音できません。
- ノンストップCDを録音した場合、再生時に 曲間で音が途切れます。
- ●緑音したものは、オリジナルと音質が異 なる場合や、ノイズが発生する場合があ ります。ご容赦ください。
- ●高温時は、緑音できない場合があります。 ●録音済みの曲は、録音の音質を変更して
- も、重複して録音できません。
- ●dtsCDは録音できません。

### 進備

- 音楽CDの録音に関する設定→P.104
- ●本機で初期化したSDメモリーカードを挿入してください。(P.116、173)
- **1** 音楽CDを挿入する(P.92)

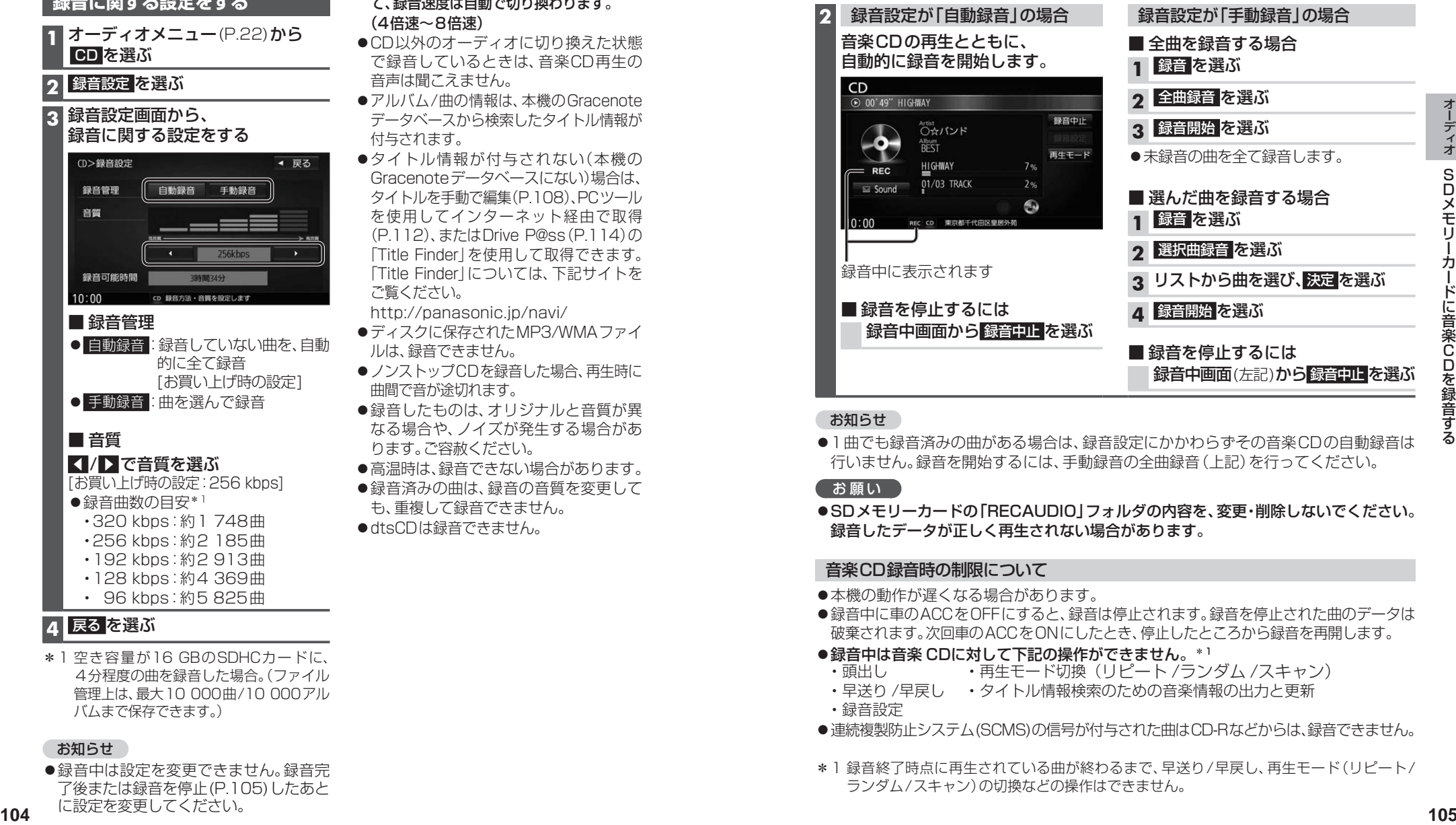

#### お知らせ

●1曲でも録音済みの曲がある場合は、録音設定にかかわらずその音楽CDの自動録音は 行いません。録音を開始するには、手動録音の全曲録音(上記)を行ってください。

#### お願い

●SDメモリーカードの「RECAUDIO」フォルダの内容を、変更・削除しないでください。 録音したデータが正しく再生されない場合があります。

#### 音楽CD録音時の制限について

- ●本機の動作が遅くなる場合があります。
- ●録音中に車のACCをOFFにすると、録音は停止されます。録音を停止された曲のデータは 破棄されます。次回車のACCをONにしたとき、停止したところから録音を再開します。
- ●録音中は音楽 CDに対して下記の操作ができません。\*1
- ・頭出し ・再生モード切換(リピート /ランダム /スキャン)
- ・早送り /早戻し ・タイトル情報検索のための音楽情報の出力と更新
- ・録音設定
- ●連続複製防止システム(SCMS)の信号が付与された曲はCD-Rなどからは、録音できません。
- \*1 録音終了時点に再生されている曲が終わるまで、早送り/早戻し、再生モード(リピート/ ランダム/スキャン)の切換などの操作はできません。

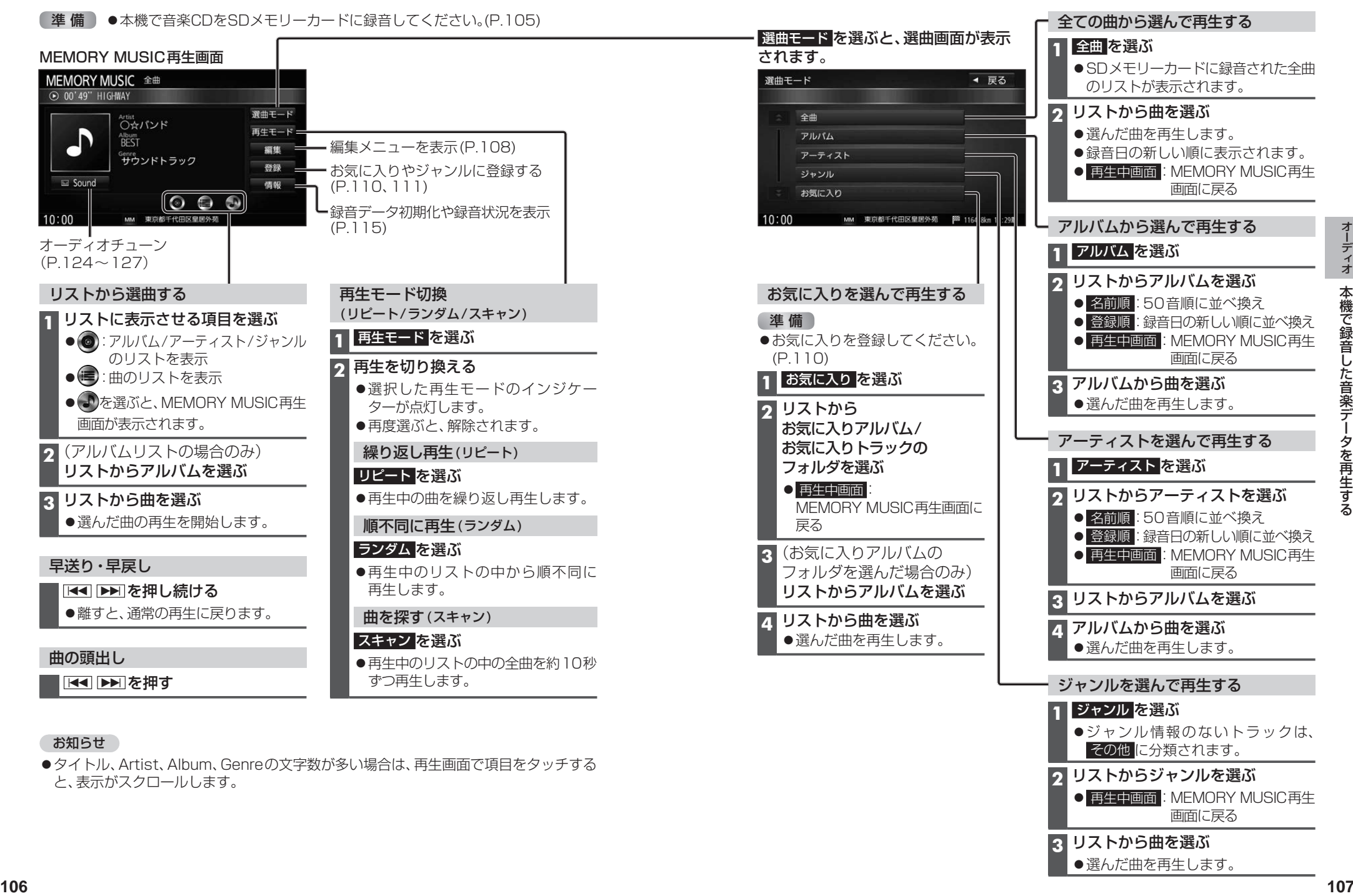

#### お知らせ

●タイトル、Artist、Album、Genreの文字数が多い場合は、再生画面で項目をタッチする と、表示がスクロールします。

ジャンル情報のないトラックは、

● 再生中画面: MEMORY MUSIC再生 画面に戻る

その他 に分類されます。 **2** リストからジャンルを選ぶ

**3** リストから曲を選ぶ ●選んだ曲を再生します。

# **本機で録音した音楽データを編集する**

- ●タイトルが付与されていなかったり、誤ったタイトルが付与されているアルバムは、 パソコンやスマートフォンを使用してGracenoteデータベースを更新すると、正しい 情報が付与される場合があります。(P.112~114)
- ●それでも正しい情報が付与されない場合は、下記の手順から手動で編集することもで きます。

#### **アルバムの情報を編集する**

#### **1** MEMORY MUSIC再生画面(P.106)から 編集 を選ぶ

#### **2 編集メニューから、曲管理を選ぶ**

- 現在のアルバム:再生中のアルバムのアルバム編集画面を表示
- 現在の曲 :再生中の曲の情報編集画面を表示
- ●再生中は はい を選んで再生を停止してください。

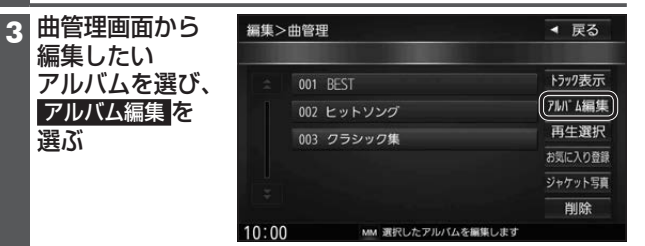

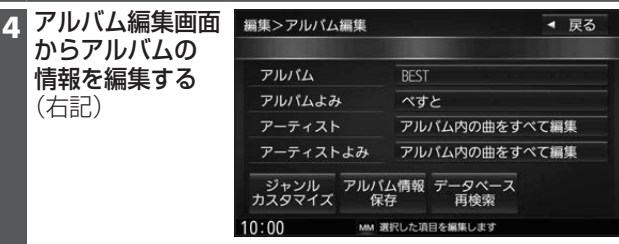

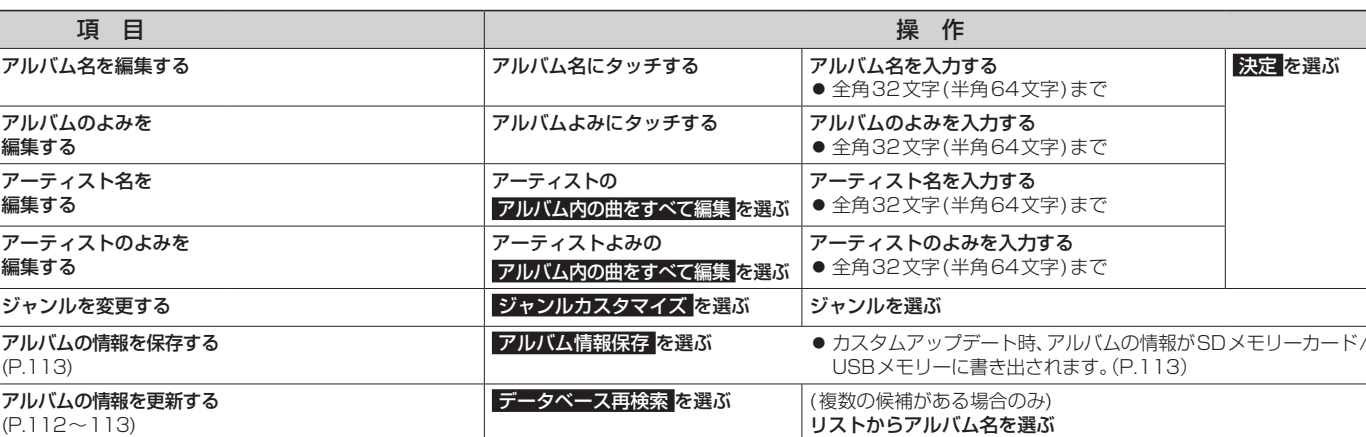

#### お知らせ

お知らせ

●録音中は編集できません。 ●文字入力のしかた→P.190

- ●データベース再検索を行うと、手動で編集したタイトルは、録音時に自動で付与された タイトルに戻ります。
- ●タイトル情報を編集しても、本機のGracenoteデータベースは更新されません。 そのため、SDメモリーカードに録音したアルバム・曲情報は更新されますが、CD再生 時は編集されていない情報が表示されます。

#### **曲の情報を編集する**

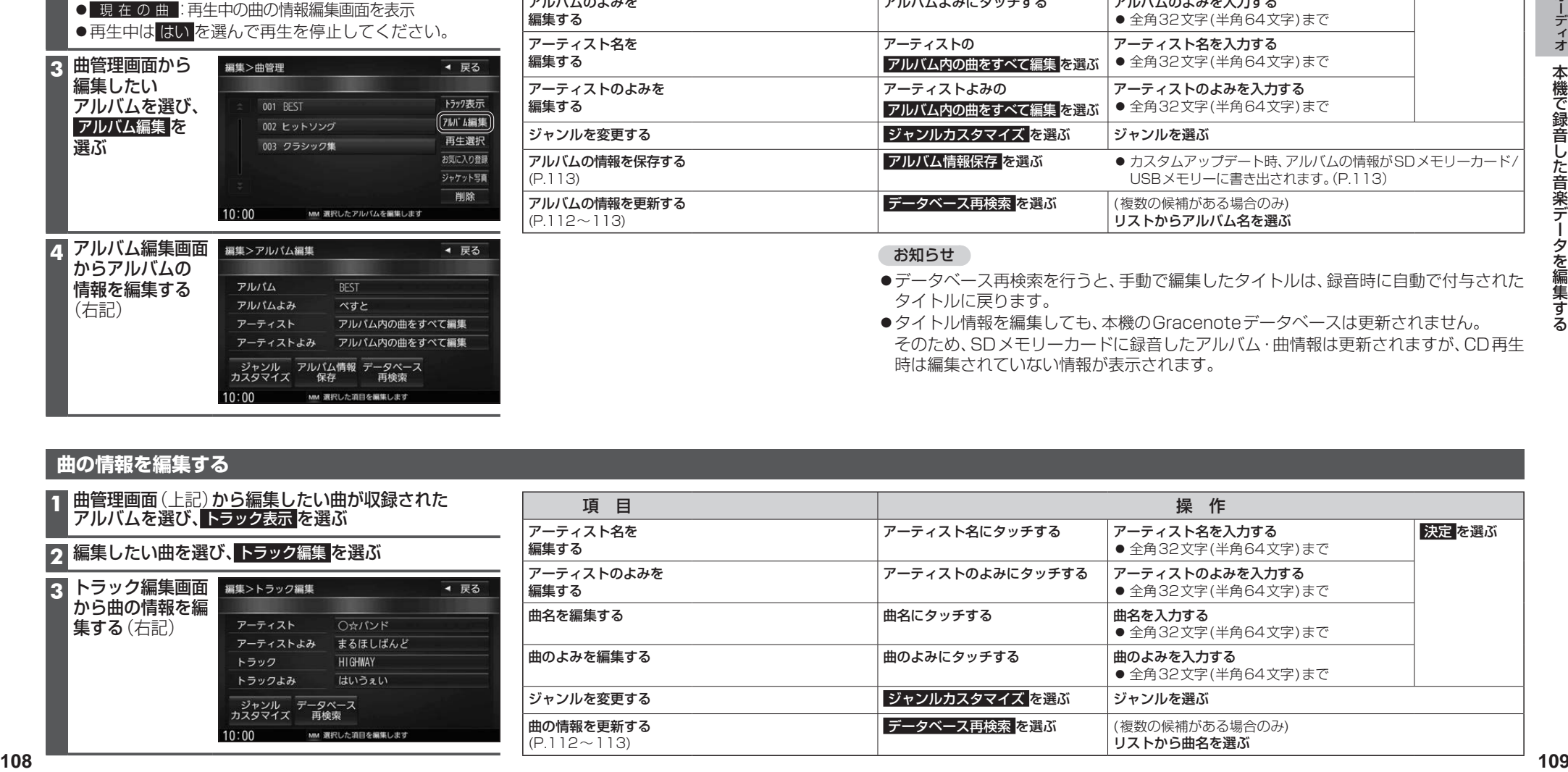

#### **再生中のアルバム・曲をお気に入りに登録する**

**1** MEMORY MUSIC再生画面(P.106)から 登録 を選ぶ

#### **2** お気に入り を選ぶ

●再生中は はい を選んで再生を停止してください。

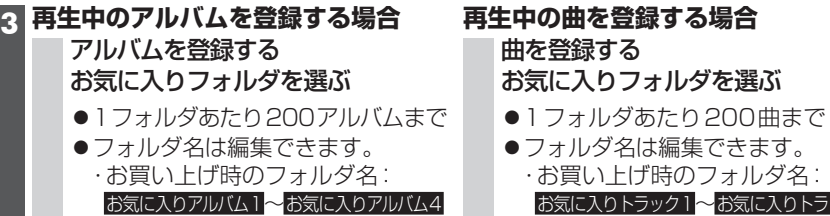

~お気に入りトラック4

#### **アルバム・曲をお気に入りに登録する**

#### **1** 曲管理画面(P.108)から登録するアルバム・曲を選ぶ

#### **2** お気に入り登録 を選ぶ

#### **3** 登録するお気に入りフォルダを選ぶ

- ●お気に入りアルバム:1フォルダあたり200アルバムまで
- ●お気に入りトラック:1フォルダあたり200曲まで

#### **お気に入りフォルダの名称を変更する**

#### **1** MEMORY MUSIC再生画面(P.106)から 編集 を選ぶ

#### **2** お気に入り管理 を選ぶ

●再生中は はい を選んで再生を停止してください。

**3** 名称を変更したいお気に入りフォルダを選ぶ

#### **4** フォルダ名編集 を選ぶ

#### **5** 名称を入力し、 決定 を選ぶ

● 全角14文字(半角28文字)まで

#### **お気に入りに登録したアルバム・曲を削除する**

#### **1** MEMORY MUSIC再生画面(P.106)から 編集 を選ぶ

#### **2** お気に入り管理 を選ぶ

●再生中は はい を選んで再生を停止してください。

#### **3** 削除したいアルバム・曲のあるお気に入りフォルダを選び、 フォルダ内表示 を選ぶ

● 削除 を選ぶと、お気に入りフォルダ内の曲を一括で削除します。

#### **4** 削除したいアルバム・曲を選び、 削除 を選ぶ

#### **5** はい を選ぶ

- ●選んだアルバム・曲が削除されます。
- ●お気に入りフォルダから削除されたアルバム・曲は、通常のアルバム・曲として残 ります。(SDメモリーカード内のアルバム・曲は削除されません。)
- **<sup>110</sup> <sup>111</sup>**オーディオ本機で録音した音楽データを編集する **ジャケット写真を登録する** 最大1 024×1 024ピクセルのJPEG形式の画像を登録できます。 **1** 曲管理画面(P.108)から登録するアルバムを選ぶ **2** ジャケット写真 を選ぶ **3** ジャケット写真が保存されたメディア( SDカード / USB )を選び、 ジャケット写真を選択する を選ぶ **4** フォルダを選ぶ **5** 画像を選ぶ ●選んだアルバムに、選んだ画像がジャケット写真として登録されます。 **アルバム・曲を再生する/しないを設定する 1** 曲管理画面(P.108)から 再生選択 を選ぶ **再生しないアルバム・曲を選んでチェック(√)を外し、決定 を選ぶ** ●チェックを外したアルバム・曲が再生されなくなります。 ●チェックを入れると、再度再生されるようになります。 ● 全選択: すべてのアルバム・曲にチェックを入れる ● 全解除:すべてのアルバム・曲のチェックを外す **再生中の曲のジャンルを設定する 1** MEMORY MUSIC再生画面(P.106)から 登録 を選ぶ **2** ジャンル を選ぶ ●再生中は はい を選んで再生を停止してください。 **3 再生中のアルバムを設定する場合** アルバム単位 を選ぶ **再生中の曲を設定する場合** トラック単位 を選ぶ **4** ジャンルを選ぶ **アルバム・曲を削除する 1** 曲管理画面(P.108)から削除するアルバム・曲を選ぶ **2** 削除 を選ぶ **3** はい を選ぶ ●選んだアルバム·曲が削除されます。

### **本機で録音した音楽データを編集する**

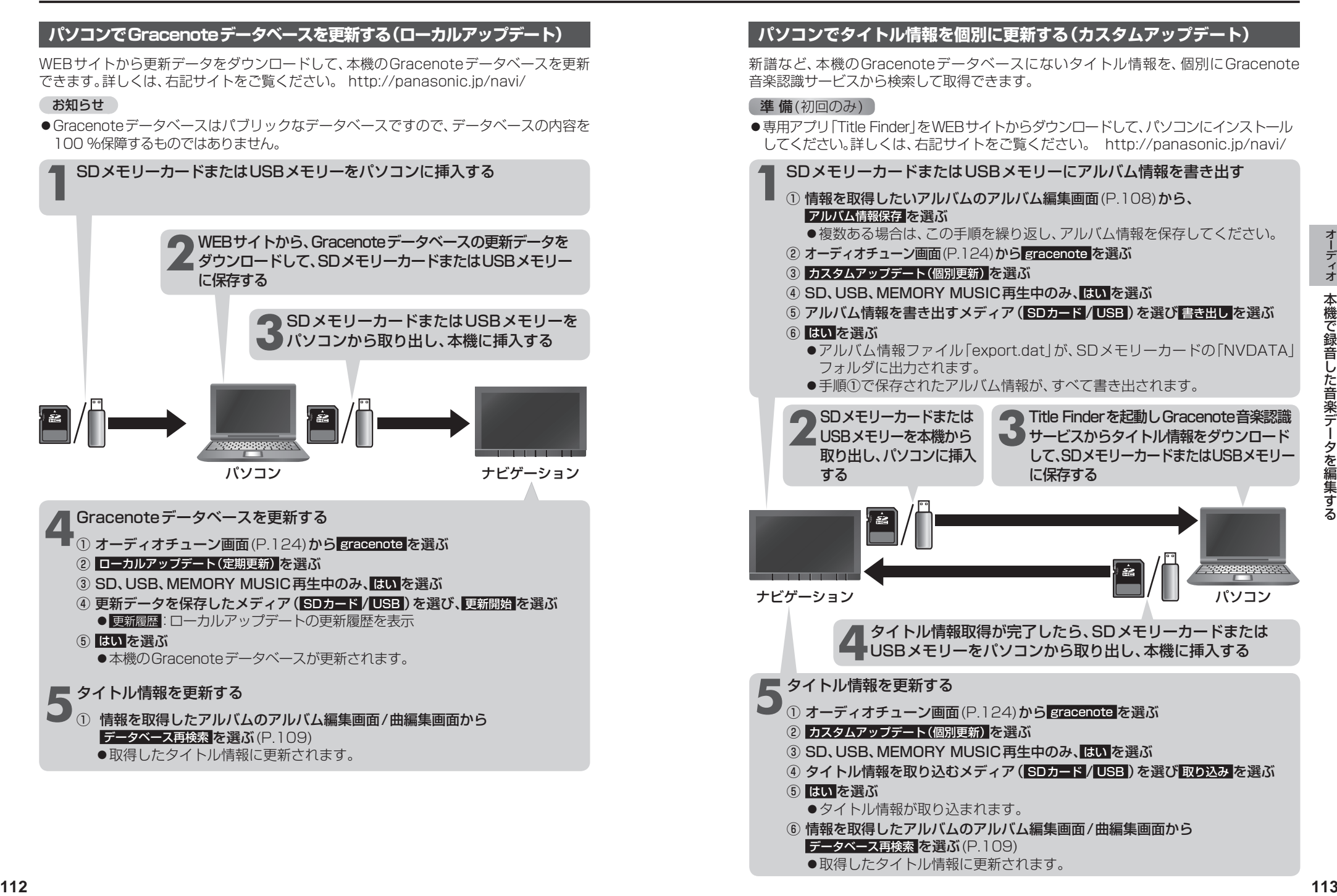

#### **スマートフォンでタイトル情報を個別に更新する**

スマートフォンの通信機能を利用して、新譜など、本機のGracenoteデータベースに ないタイトル情報を、個別にGracenote音楽認識サービスから検索して取得できます。

#### (準備(初回のみ)

- 「Drive P@ss」(P.142)をスマートフォンにインストールしてください。
- ●詳しくは、アプリ内の操作ガイド、または下記サイトをご覧ください。 http://panasonic.jp/navi/

#### ■ スマートフォンを本機に機器登録し、Drive P@ss接続する (P.143)

#### 2 Drive P@ssに切り換える (P.146)

#### **3** アプリ選択画面から Title Finder を選ぶ

#### **4** 検索する を選ぶ

- **<sup>114</sup> <sup>115</sup>**オーディオ本機で録音した音楽データを編集する ●本機からスマートフォンへタイトル情報を出力し、Gracenoteサーバーにアクセス して、タイトル情報を取得します。
	- ●タイトル情報を取得すると、タイトルリストが表示されます。

#### **5** タイトルリストから 設定する を選ぶ

●タイトル情報が更新されます。

#### タイトル情報に複数の候補がある場合は

タイトル情報に複数の候補がある場合は、「複数候補あり」と表示されます。 候補から、正しいタイトル情報を選んでください。

#### **1** リストから「複数候補あり」と表示されたタイトルを選ぶ

●候補のリストが表示されます。

#### **2** リストからタイトルを選び、確定する を選ぶ

- ●選んだタイトルリストに反映されます。
- 「複数候補あり」と表示されたタイトルがほかにもある場合は、再度手順**1**~**2** を行ってください。

#### **3** 設定する を選ぶ

●タイトル情報が更新されます。

#### **6** 終了する を選ぶ

● Title Finderを終了します。

#### **SDメモリーカード内の録音状況を確認する**

**1** MEMORY MUSIC再生画面(P.106)から 情報 を選ぶ

#### **2 SDカード情報 を選ぶ**

- ●再生中は はい を選んで再生を停止してください。
- ●SDメモリーカードの使用済み割合・空き容量・録音可能時間・設定中の録音音質が 表示されます。

#### **録音した音楽データを初期化する**

**1** MEMORY MUSIC再生画面(P.106)から 情報 を選ぶ

#### 2 録音データ初期化 を選ぶ

●再生中は はい を選んで再生を停止してください。

#### **3** はい を選ぶ

●録音した音楽データがすべて削除されます。

# **SDメモリーカード/USBメモリーを再生する**

- 本機では、SDメモリーカード/USBメモリーを使用して、音楽(MP3/WMA/AAC)、 静止画(JPEG)、動画(MPEG4)の再生ができます。
- ●データ作成時の留意点については、P.195~197をご覧ください。

#### **SDメモリーカードを挿入する**

- ●挿入する前に、他のカードが入っていな いか確認してください。
- ●正常に動作しないときは、再度カードを 抜き差ししてください。

#### **1** TILT を押す

#### 2<br>**2** OPEN/EJECT画面(P.92)から OPEN を選ぶ

●モニターが開きます。

#### **3** SDメモリーカードを 奥までまっすぐに挿入する

- ●カチッと音がするまで差し込みます。
- ●自動的にモニターが閉まります。
- ●モニターが閉まらない場合は、SDメモ リーカードが奥までしっかり入って いるか確認してください。

角がカットされた側 を右に ラベル面 を上に

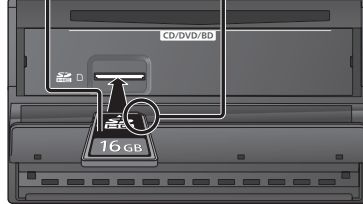

#### **SDメモリーカードを取り出す**

上記手順**3**の状態で、SDメモリー カードを取り出す

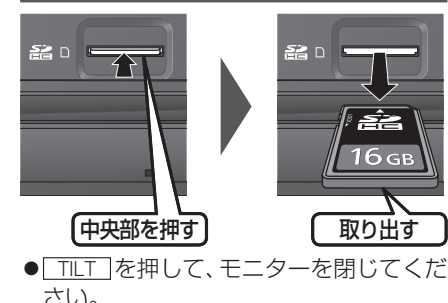

# 市販 USBメモリー

**USBメモリーを本機と接続する**

#### iPod/USB接続用中継ケーブル 別売 IFUU/USD技称

#### お願い

- オーディオがUSBのときに、USBメモ リーの取り付け・取り外しをしないで ください。雑音が発生し、スピーカーを 破損する原因となる場合があります。
- ●コネクターは確実に差し込んでください。
- ●USBメモリーの取り付け·取り外しを するときにケーブルを引っ張らないで ください。
- ●USBメモリーおよびケーブルは、運転 や乗り降りを妨げたり、エアバッグの動 作を妨げないように固定してください。
- ●USBメモリーを車内の温度が高くなる 場所に長時間放置しないでください。
- ●正しく動作しないときは、USBメモリー を本機から外して、約10秒たってから 再度接続してください。

#### お知らせ

- ●USBメモリーとiPodは、同時には接続 できません。
- ・ ではありません。 ●長時間使用すると、USBメモリーが温 かくなっている場合がありますが、故障

### **音楽(MP3/WMA/AAC)を再生する**

#### 準 備

●音楽が保存されたSDメモリーカードを本機に挿入するか、音楽が保存されたUSB メモリーを本機に接続してください。(P.116)

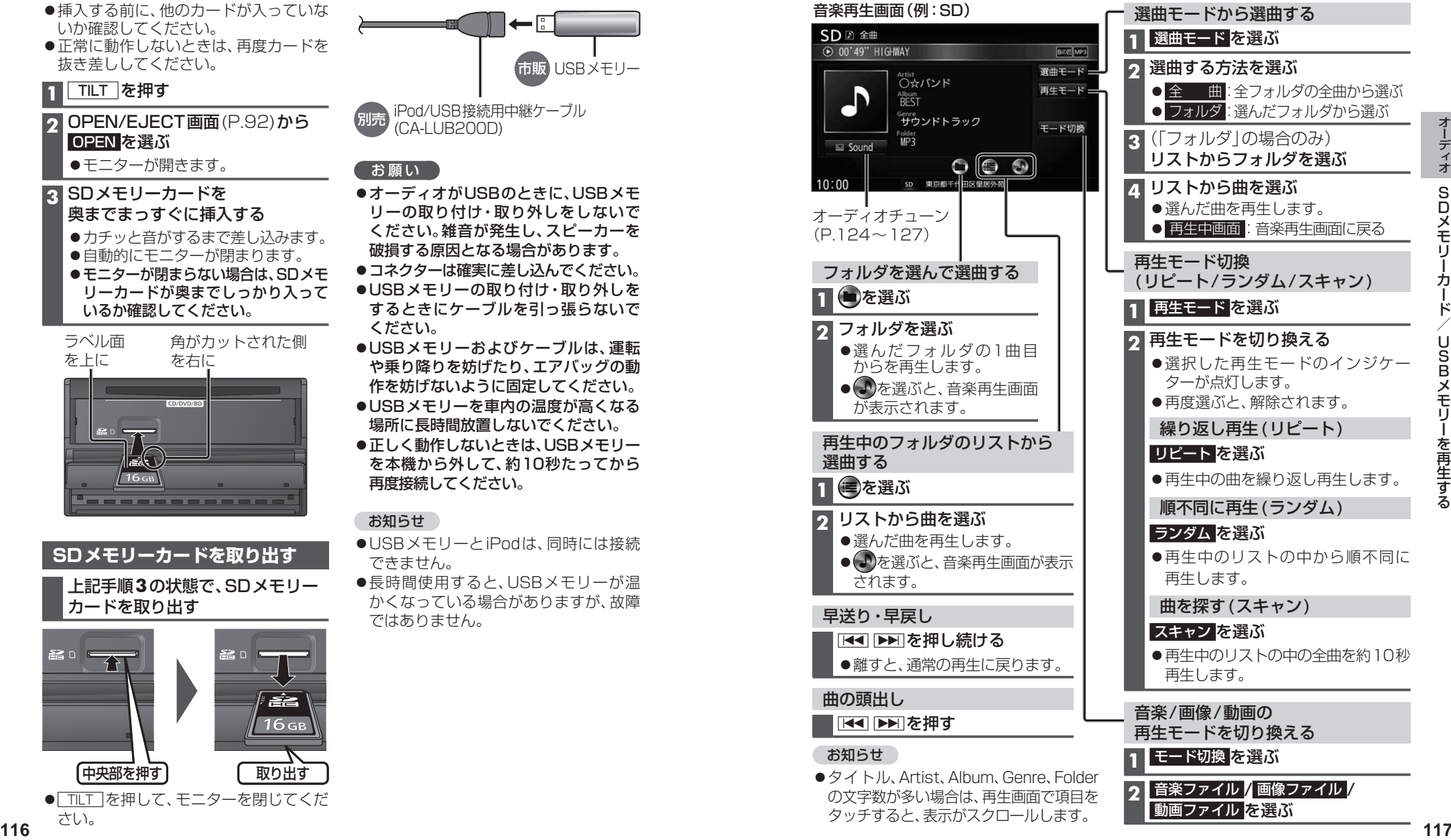

#### **静止画を再生する**

#### 進備

●画像が保存されたSDメモリーカードを本機に挿入するか、画像が保存されたUSB メモリーを本機に接続してください。(P.116)

#### 画像操作画面(例:SD)

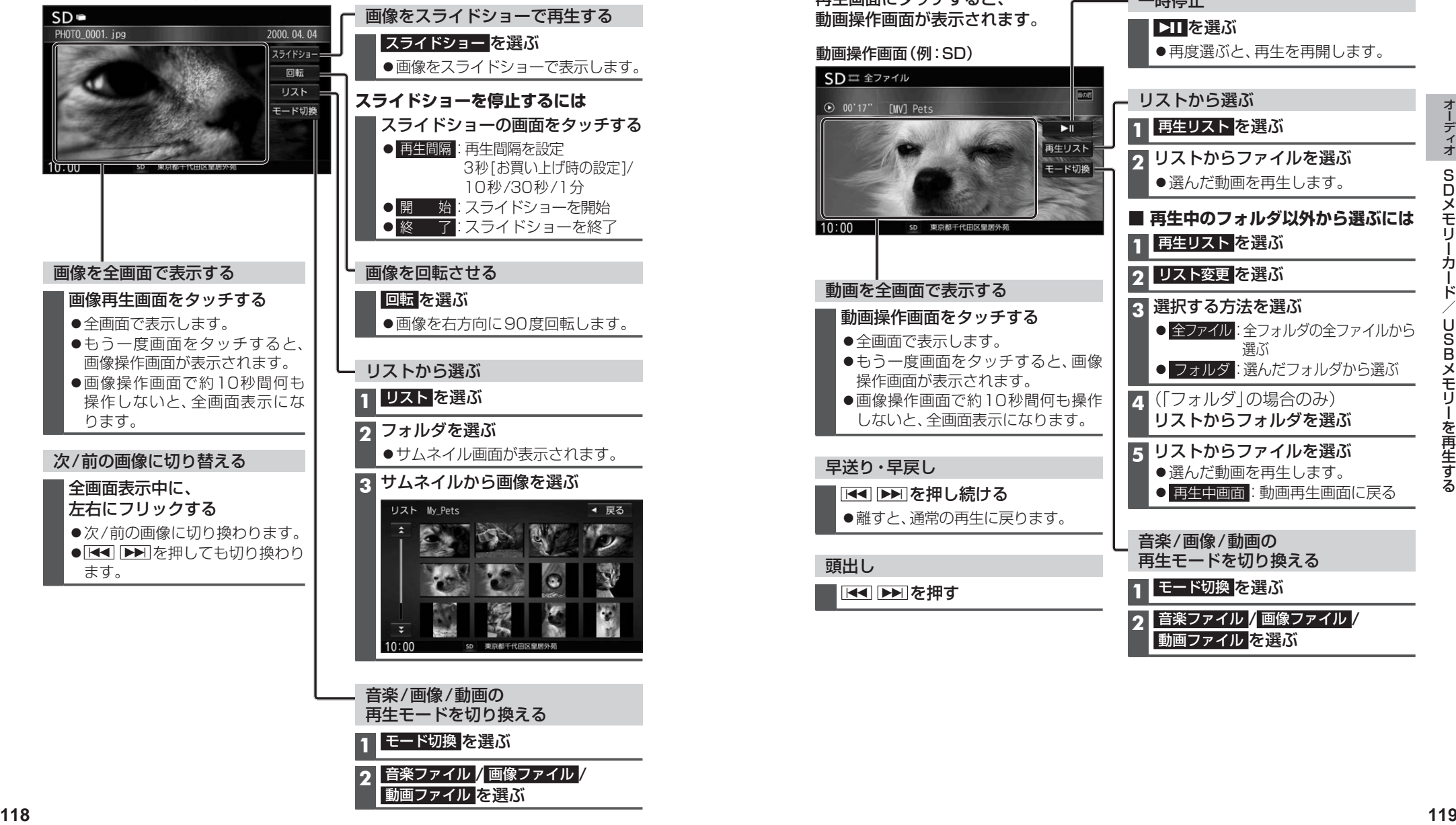

再生モードを切り換える **1** モード切換 を選ぶ

**2** 音楽ファイル / 画像ファイル / 動画ファイル を選ぶ

### **動画を再生する**

### 進備

●動画が保存されたSDメモリーカードを本機に挿入するか、動画が保存されたUSB メモリーを本機に接続してください。(P.116)

![](_page_19_Figure_10.jpeg)

**適合機種**(2015年3月現在 接続確認済み)

#### Made for

![](_page_20_Picture_436.jpeg)

http://panasonic.jp/navi/

※本書では特にことわりのない限り、上記のiPod/iPhoneを「iPod」と表記しています。

#### お願い

- ●iPodは、電源を入れたうえで本機と接続してください。
- iPodのリモコンやヘッドホンなどは、接続しないでください。正しく動作しない場合があります。
- オーディオがiPodのときに、iPodの取り付け・取り外しをしないでください。雑音が発生し、 スピーカーを破損する原因となる場合があります。
- コネクターは確実に差し込んでください。
- ●iPodの取り付け・取り外しをするときにケーブルを引っ張らないでください。
- ●iPodおよびケーブルは、運転や乗り降りを妨げたり、エアバッグの動作を妨げないように固定し てください。
- ●iPodを車内の温度が高くなる場所に放置しないでください。
- ACCをOFFにしたあとは、必ずiPodを取り外してください。iPodの電源が切れず、iPodの電池 を消耗することがあります。
- iPodが正しく動作しないときは、本機からiPodを取り外してリセットし、再度接続してください。
- ●iPodに楽曲を追加する操作を行う場合は、iPodを本機から取り外してください。
- iPodの説明書もよくお読みください。

#### お知らせ

- ●iPodとUSBメモリーは、同時には接続できません。
- iPodの動作状態によっては、充電に時間がかかる、または充電されない場合があります。
- ●iPodの動作やバージョンアップされるiPod、ソフトへの対応は、保証いたしかねます。
- ●本機と接続してiPodを使用中に、iPodのデータが消失した場合は、その補償はいたしかねます。
- ●iPodは、著作権のないマテリアル、または法的に複製・再生を許諾されたマテリアルを個人が 私的に複製・再生するために使用許諾されるものです。著作権の侵害は法律上禁止されています。
- ●iPodまたはiPhoneをP.121のとおりに接続すると、そちらの接続が優先されるため、iPhone で「ここいこ♪」、「音声認識」を利用することはできません。
- ●ケーブルで接続するiPhoneをBLUETOOTH Audio機器としても登録している場合は、 iPhoneを操作して音声出力先を「Dockコネクタ」に設定してください。機種やOSのバージョン によっては、音声出力先の設定を切り換えられない場合があります。

#### 進備

iPodを本機に接続してください。

- ●必ず別売のiPod/USB接続用中継ケーブル(CA-LUB200D)で接続してください。 他のナビゲーションに付属されているケーブルを使用すると、正しく動作しない 場合があります。
- iPodに付属のUSBケーブルで接続した場合、iPodビデオを視聴できません。本機で iPodビデオを視聴するには、別売のiPod用USB接続ケーブル(CA-LAP50D)で接続 してください。他のケーブルを使用すると、正しく動作しない場合があります。

●Lightningコネクターを持つiPodは、iPodビデオ再生には対応していません。

![](_page_20_Figure_32.jpeg)

![](_page_20_Figure_33.jpeg)

才

### **iPodを再生する**

![](_page_21_Figure_2.jpeg)

#### **ビデオを再生する**

iPodビデオを再生するには、別売のiPod用USB接続ケーブル(CA-LAP50D)が 必要です。 iPodミュージック再生画面から ビデオ を選ぶと、 再生画面をタッチすると、 iPodビデオ再生画面になります。 タイムバー表示画面に切り換わります。 iPod 1 06'36" 劇場版OC

i P odを再生する dを再生する

![](_page_21_Figure_6.jpeg)

#### お知らせ

- 再生中にACCをOFFにすると、次回iPodビデオに切り換えたときに続きから再生さ れない場合があります。
- ●iPodのテレビ出力設定を「OFFIに設定していても、本機から取り外すと「ON」に切り換わっ ている場合があります。

# **音質・音場を調整する(オーディオチューン)**

![](_page_22_Picture_454.jpeg)

音

### **音質・音場を調整する(オーディオチューン)**

![](_page_23_Figure_1.jpeg)

一、 古情  $\overline{\phantom{a}}$ 音 音 音

# **映像を調整する**

#### **画質を調整する**

### **1** 画質調整画面または画面調整画面が表示されるまで、現在地 を2秒以上押す

● カメラ画質を調整する場合は、カメラスケール表示の調整画面を表示させてください。(P.166) ●オプションカメラの画質を調整する場合は、設置位置確認画面を表示させてください。(P.157)

### 2 TV Blu-ray Disc<sup>3\*1</sup> DVD | iPodビデオ SD(動画) USB(動画) VTR HDMI の場合のみ

### 画面調整画面から 画質調整 を選ぶ

![](_page_24_Picture_6.jpeg)

#### ●画質調整画面が表示されます。

![](_page_24_Picture_380.jpeg)

#### **アスペクトを切り換える**

#### 画面調整画面(上記)からアスペクトを選ぶ [お買い上げ時の設定:フル] フル 映像が画面全体になるように横方向に伸ばした画面 (どの位置も伸ばす比率は同じ) **ワイド** 16:9(横:縦)の画面(左右が少し黒くなる) ●4:3の映像は、横方向に引き伸ばされます。 **シネマ** /ーマル画面の比率のまま、左右に合わせて拡大した画面 (上下が少しカットされる) ● Blu-ray Disc <sup>\*1</sup> DVD のみ **ノーマル** 4:3(横:縦)の画面(左右が黒くなる) ●16:9の映像は、横方向に圧縮されます。 \*1 **RX02 RX02W** のみ

\*2 ナビゲーション画面では調整・設定できません。

# **現在地画面にオーディオ映像を表示する**

現在地画面に、 TV Blu-ray Disc |\* 1 DVD | SD(動画) |USB(動画) |iPodビデオ | VTR | HDMI | Drive P@ss | の 映像を表示できます。

\*1 **RX02 RX02W** のみ

### **1** 現在地画面で LAUNCHER を選ぶ

- **2** ランチャーメニューから 右画面表示 を選ぶ
- **3** 右画面表示設定画面から デュアルウィンドウ を選ぶ
	- ●現在地画面にオーディオ映像が表示 されます。

![](_page_24_Picture_20.jpeg)

●右画面(オーディオ画面)をタッチ すると、オーディオが全画面表示さ れます。

#### お知らせ

●ナビ設定からも、デュアルウィンドウの 設定ができます。(P.169)

#### お知らせ

● 走行中は、オーディオ映像は非表示にな ります。

地図上にオーディオ映像を表示させる ときは、安全な場所に停車して、パーキング ブレーキを引いてご覧ください。

- ●拡大図(P.32)表示中や地図モード画面 (P.36)、渋滞・規制情報の割り込み表示 中(P.76、77)は、オーディオ映像は表 示されません。
- ●現在地画面のオーディオ映像は、表示 位置の変更ができません。